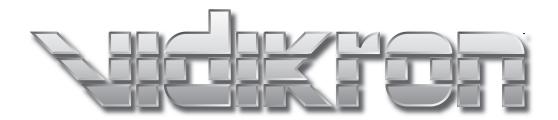

# **PlasmaView**

HIGH DEFINITION PLASMA DISPLAYS Models VP-4200, VP-4200a, VP-6000 and VP-6000a

#### THREE YEAR LIMITED WARRANTY

#### **For Plasma Displays**

Congratulations on your purchase of a Vidikron video product and welcome to the Vidikron family! With proper installation, setup and care, you should enjoy many years of unparalleled video performance.

This is a LIMITED WARRANTY as defined in the Magnuson-Moss Warranty Act. Please read it carefully and retain it with your other important documents.

#### WHAT IS COVERED UNDER THE TERMS OF THIS LIMITED WARRANTY:

SERVICE LABOR: Vidikron will pay for service labor by a Vidikron Authorized Service Center when needed as a result of a manufacturing defect for a period of three (3) years from the effective date of delivery to the end user (excluding the plasma glass panel).

PARTS (not including plasma glass panel): Vidikron will provide new or rebuilt replacement parts for the parts that fail due to defects in materials or workmanship for a period of three (3) years from the effective date of delivery to the end user. Such replacement parts are then subsequently warranted for the remaining portion (if any) of the original warranty period.

PLASMA GLASS PANEL: Vidikron will pay for service labor by a Vidikron Authorized Service Center when needed as a result of a manufacturing defect for a period of one (1) year from the effective date of delivery to the end user. In addition, Vidikron will provide new or rebuilt replacement parts for the parts that fail due to defects in materials or workmanship for a period of one (1) year from the effective date of delivery to the end user. Such replacement parts are then subsequently warranted for the remaining portion (if any) of the original warranty period.

#### WHAT IS NOT COVERED UNDER THE TERMS OF THIS LIMITED WARRANTY:

Image burn-in on plasma display panels is specifically excluded from coverage under this Limited Warranty. Image burn-in is the result of misuse of the product and therefore cannot be repaired under the terms of this Limited Warranty.

Normal viewing material such as television/satellite broadcasts, videotape or DVDs (not put into pause for extended periods of time) will not cause damage to your display under normal conditions. Many DVD players are also equipped with screen savers for this reason.

**TO AVOID IMAGE RETENTION (Burn-in):** Please ensure that still images are left on your plasma display panel for no more than a few minutes. Also ensure that images displayed in the 4:3 aspect ratio mode (black or gray stripes, but no picture information is present on the left and right edges of the screen) are used as infrequently as possible. This will prevent permanent image burns on your plasma display panel, which can be seen permanently under certain conditions once burn-in has occurred.

The types of images to avoid include video games, still images and computer screens with stationary tool bars and icons. (This is why computers are equipped with screen savers – to prevent still images from burning into the monitor's phosphors after being displayed continuously for an extended period of time).

This Limited Warranty only covers failure due to defects in materials and workmanship that occur during normal use and does not cover normal maintenance. This Limited Warranty does not cover cabinets or any appearance items; failure resulting from accident, misuse, abuse, neglect, mishandling, misapplication, faulty or improper installation or setup adjustments; improper maintenance, alteration, improper use of any input signal; damage due to lightning or power line surges, spikes and brownouts; damage that occurs during shipping or transit; or damage that is attributed to acts of God. In the case of remote control units, damage resulting from leaking, old, damaged or improper batteries is also excluded from coverage under this Limited Warranty.

CAUTION: THIS LIMITED WARRANTY ONLY COVERS VIDIKRON PRODUCTS PURCHASED FROM VIDIKRON AUTHORIZED DEALERS. ALL OTHER PRODUCTS ARE SPECIFICALLY EXCLUDED FROM COVERAGE UNDER THIS WARRANTY. MOREOVER, DAMAGE RESULTING DIRECTLY OR INDIRECTLY FROM IMPROPER INSTALLATION OR SETUP IS SPECIFICALLY EXCLUDED FROM COVERAGE UNDER THIS LIMITED WARRANTY. IT IS IMPERATIVE THAT INSTALLATION AND SETUP WORK BE PERFORMED ONLY BY AN AUTHORIZED VIDIKRON DEALER TO PROTECT YOUR RIGHTS UNDER THIS WARRANTY. THIS WILL ALSO ENSURE THAT YOU ENJOY THE FINE PERFORMANCE OF WHICH YOUR VIDIKRON PRODUCT IS CAPABLE WHEN INSTALLED AND CALIBRATED BY VIDIKRON AUTHORIZED PERSONNEL.

#### **RIGHTS, LIMITS AND EXCLUSIONS:**

Vidikron limits its obligations under any implied warranties under state laws to a period not to exceed the warranty period. There are no express warranties. Vidikron also excludes any obligation on its part for incidental or consequential damages related to the failure of this product to function properly. Some states do not allow limitations on how long an implied warranty lasts, and some states do not allow the exclusion or limitation of incidental or consequential damages. So the above limitations or exclusions may not apply to you. This warranty gives you specific legal rights, and you may also have other rights that vary from state to state.

#### **EFFECTIVE WARRANTY DATE:**

This warranty begins on the effective date of delivery to the end user. For your convenience, keep the original bill of sale as evidence of the purchase date.

#### **IMPORTANT – WARRANTY REGISTRATION:**

Please fill out and mail your warranty registration card. It is imperative that Vidikron knows how to reach you promptly if we should discover a safety problem or product update for which you must be notified.

#### **CONTACT A VIDIKRON AUTHORIZED SERVICE CENTER TO OBTAIN SERVICE:**

Repairs made under the terms of this Limited Warranty covering your Vidikron video product will be performed at the location of the product, during usual working hours, providing location of product is within normal operating distance from a Vidikron Authorized Service Center. In some instances it may be necessary for the product to be returned to the Vidikron factory for repairs. If, solely in Vidikron's judgment, location of product to be repaired is beyond normal operating distance of the closest Vidikron Authorized Service Center, or the repair requires the unit be returned to the Vidikron factory, it is the owner's responsibility to arrange for shipment of the product for repair. These arrangements must be made through the selling Vidikron Dealer. If this is not possible, contact Vidikron directly for a Return Authorization number and shipping instructions. Vidikron will return product transportation prepaid in the United States, unless no product defect is discovered. In that instance, shipping costs will be the responsibility of the owner.

#### **COPYRIGHT AND TRADEMARKS:**

© Copyright 2007 Vidikron, a Runco International Company. This document contains proprietary information protected by copyright, trademark and other intellectual property laws. All rights are reserved. No part of this manual may be reproduced by any mechanical, electronic or other means, in any form, without prior written permission of the manufacturer.

Vidikron, Vision, DVSI, Imagix, CineWide, AutoScope, V<sup>2</sup> Aperture Control, CSMS and IntelliWide are trademarks of Runco, LLC. All other trademarks and registered trademarks used in this document are the property of their respective owners.

Vidikron products are manufactured under one or more of the following patents: US. Patent 6755540 and Other Patents Pending.

#### **ADDITIONAL INFORMATION:**

To locate the name and address of the nearest Vidikron Authorized Service Center, or for additional information about this Limited Warranty, please call or write:

#### **VIDIKRON**

Attn: Customer Service Department 2900 Faber Street Union City, CA 94587

> Ph: (510) 324-5900 Fax: (510) 324-5905

**Toll Free: (888) 4VIDIKRON** 

# VIDIKRON PRODUCT INFORMATION RETAIN THIS INFORMATION FOR YOUR RECORDS

| Model Purchased                 | Date           |             |  |
|---------------------------------|----------------|-------------|--|
| Serial Number                   |                |             |  |
| /idikron Authorized Dealer Name |                |             |  |
| Address                         |                |             |  |
| City                            | State/Province | Postal Code |  |
| Phone                           | <br>Fax        |             |  |

#### **Safety Precautions**

Thank you for your purchase of this quality Vidikron video product! It has been designed to provide you with the quality of video that is expected in a home theater. For the best performance, please read this manual carefully as it is your guide through the menus and operation.

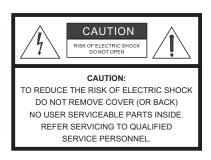

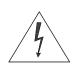

#### WARNING

This symbol is intended to alert the user to the presence of uninsulated "dangerous voltage" within the product's enclosure that may be of sufficient magnitude to constitute a risk of electric shock.

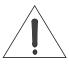

This symbol is intended to alert the user to the presence of important operating and maintenance (servicing) instructions in the literature accompanying the appliance.

#### **CAUTION**

To turn off main power, be sure to remove the plugs from power outlets. The power outlet socket should be installed as near to the equipment as possible, and should be easily accessible.

#### **WARNING**

TO PREVENT FIRE OR SHOCK HAZARDS, DO NOT EXPOSE THIS UNIT TO RAIN OR MOISTURE. ALSO DO NOT USE THIS UNIT'S POLARIZED PLUG WITH AN EXTENSION CORD RECEPTACLE OR OTHER OUTLETS, UNLESS THE PRONGS CAN BE FULLY INSERTED. REFRAIN FROM OPENING THE CABINET AS THERE ARE HIGH-VOLTAGE COMPONENTS INSIDE. REFER SERVICING TO QUALIFIED SERVICE PERSONNEL.

#### WARNING

This equipment has been tested and found to comply with the limits for a Class 'B' digital device, pursuant to Part 15 of FCC Rules. These limits are designed to provide reasonable protection against harmful interference when the equipment is operated in a commercial environment. This equipment generates, uses, and can radiate radio frequency energy and, if not installed and used in accordance with the Installation Manual, may cause harmful interference to radio communications. Operation of this equipment in a residential area may cause harmful interference, in which case the user will be required to correct the interference at his own expense.

#### **DOC Compliance Notice**

This Class B digital apparatus meets all requirements of the Canadian Interference-Causing Equipment Regulations.

Please read and follow the safety precautions listed below to ensure the equipment is free from damage, and to ensure that no injury will occur as a result of improper use.

- Do not insert any object, especially metal or liquids, into the plasma display.
- Do not place any objects containing water or any other liquid on top of the plasma display.
- Do not place the units in direct sunlight, near heaters or in extremely dusty or humid locations.
- Do not install this system outdoors or otherwise exposed to the elements.
- Do not place heavy objects on top of the plasma display.
- If the power cord is damaged or frayed in any way, electrical shock and/or fire may result. Do not place objects on the power cord, and keep the cord away from heat-emitting devices. Should the power cord become damaged in any way, please contact your Vidikron Dealer for a replacement cord.
- Do not remove the cover of the plasma display for any reason. If any problems arise with the unit, please contact a Vidikron Dealer or Vidikron for service. Removing the covers will void the warranty.

### **Table of Contents**

| TH  | IREE YEAR LIMITED WARRANTY                       | iii |
|-----|--------------------------------------------------|-----|
| Saf | fety Precautions                                 | vi  |
| 1.  | Introduction                                     | 1   |
|     | About This Manual                                | 1   |
|     | Target Audience                                  | 1   |
|     | If You Have Comments About This Manual           | 1   |
|     | Textual and Graphic Conventions                  | 1   |
|     | Using This Manual                                | 2   |
|     | Description, Features and Benefits               | 3   |
|     | Key Features and Benefits                        | 3   |
|     | Parts List                                       | 4   |
| 2.  | Controls and Functions                           | 5   |
|     | PlasmaView at a Glance                           | 5   |
|     | Controls and Indicators                          | 5   |
|     | Connectors                                       | 7   |
|     | PlasmaView Remote Control                        | 10  |
| 3.  | Installation                                     | 13  |
|     | Remote Control                                   | 13  |
|     | Notes on Batteries                               | 13  |
|     | Notes on Remote Control Operation                | 13  |
|     | Quick Setup                                      | 15  |
|     | Installation Considerations                      | 16  |
|     | High-Altitude Operation                          | 16  |
|     | Mounting the PlasmaView on a Wall or Table Stand | 16  |
|     | Ambient Light                                    | 17  |
|     | Ventilation                                      | 17  |
|     | Other Considerations                             | 18  |
|     | Connections to the PlasmaView                    | 19  |
|     | Video Connections                                | 19  |
|     | Audio Connections                                | 23  |
|     | RS-232 Controller Connection                     | 25  |

| 4. | Operation                                          | 27 |
|----|----------------------------------------------------|----|
|    | Turning on the Power                               | 27 |
|    | Changing the OSD Language                          | 27 |
|    | Selecting an Input Source                          | 28 |
|    | Viewing Input Signal Information                   | 28 |
|    | Setting the Computer Display Properties            | 28 |
|    | Changing the Aspect Ratio                          | 29 |
|    | Using the On-Screen Menus                          | 32 |
|    | Main Menu                                          | 34 |
|    | Picture                                            | 34 |
|    | Screen                                             | 38 |
|    | Set-Up                                             | 39 |
|    | Option                                             | 41 |
|    | Option (Installer Adjust Mode)                     | 43 |
|    | Using Picture-In-Picture (PIP)                     | 47 |
|    | Selecting a PIP Source                             | 48 |
|    | Swapping the Main and PIP Windows                  | 48 |
|    | Changing the PIP Position                          | 48 |
|    | Enlarging One Part of the Screen                   | 49 |
| 5. | Maintenance and Troubleshooting                    | 51 |
|    | Cleaning                                           | 51 |
|    | Cleaning the Display Panel Body and Remote Control | 51 |
|    | Cleaning the Screen                                | 51 |
|    | Cleaning the Vents                                 | 51 |
|    | Troubleshooting Tips                               | 51 |
| 6. | Serial Communications                              | 53 |
|    | RS-232 Connection and Port Configuration           | 53 |
|    | Serial Command Syntax                              | 53 |
|    | Example                                            | 53 |
| 7. | Specifications                                     | 65 |
|    | PlasmaView Specifications                          | 65 |
|    | PlasmaView Dimensions                              | 67 |
|    | Computer/Video Signal Compatibility                | 60 |

# **List of Figures**

| 2-1. PlasmaView Controls and Indicators                                | 5  |
|------------------------------------------------------------------------|----|
| 2-2. PlasmaView Model VP-4200 Connector Panel                          | 7  |
| 2-3. PlasmaView Model VP-6000 Connector Panel                          | 8  |
| 2-4. PlasmaView Remote Control                                         | 10 |
| 3-1. Available Range of the Remote Control                             | 13 |
| 3-2. Ventilation Requirements for Enclosure Mounting                   | 17 |
| 3-3. RGB/Component Video (INPUT 1) Connection                          | 19 |
| 3-4. ANALOG RGB OUT (INPUT 1) Connection                               | 20 |
| 3-5. DVI-D (INPUT 2) Connection                                        | 20 |
| 3-6. Composite or S-Video (INPUT 3) Connection                         | 21 |
| 3-7. Component Video (INPUT 4) Connection                              | 22 |
| 3-8. DVI-D (INPUT 5) Connection                                        | 22 |
| 3-9. Attaching the Small Ferrite Cores to Audio Cables                 | 23 |
| 3-10. Connecting Audio Inputs                                          | 23 |
| 3-11. Audio Output Connection                                          | 24 |
| 3-12. Connecting Speakers                                              | 24 |
| 3-13. RS-232 Control System Connection                                 | 25 |
| 4-1. Attaching the Ferrite Cores to the Power Cable                    | 27 |
| 4-2. PlasmaView OSD Menu Structure                                     | 33 |
| 4-3. Typical PLUGE Pattern for Adjusting Brightness                    | 34 |
| 4-4. Typical Gray Bar Pattern for Adjusting Contrast                   | 35 |
| 4-5. Typical Color Bar Pattern for Adjusting Color Saturation and Tint | 36 |
| 4-6. Typical Test Pattern for Adjusting Sharpness                      | 37 |
| 4-7. Audio System Functional Block Diagram                             | 41 |
| 4-8. Picture Orientation                                               | 46 |
| 4-9. Viewing an Enlarged Area of the Display                           | 49 |
| 7-1. PlasmaView Model VP-4200 Dimensions (with Optional Table Stand)   | 67 |
| 7-2. PlasmaView Model VP-6000 Dimensions (with Optional Table Stand)   | 68 |

| List of Figur | es |
|---------------|----|
|---------------|----|

**Notes:** 

#### Introduction

This Owner's Manual describes how to install, set up and operate a Vidikron PlasmaView High-Definition Plasma Display (Model VP-4200, VP-4200a, VP-6000 or VP-6000a).

Throughout this manual, all four models are referred to collectively as the "PlasmaView." Except where noted, the features and functions described in this manual are common to all PlasmaView models.

Vidikron has prepared this manual to help home theater installers and end users get the most out of the PlasmaView.

Vidikron has made every effort to ensure that this manual is accurate as of the date it was printed. However, because of ongoing product improvements and customer feedback, it may require updating from time to time. You can always find the latest version of this and other Vidikron product manuals on-line, at www.Vidikron.com.

Vidikron welcomes your comments about this manual. Send them to info@Vidikron.com.

**Text Conventions:** The following conventions are used in this manual, in order to clarify the information and instructions provided:

- Remote control button identifiers are set in upper-case bold type; for example, "Press EXIT
  to return to the previous menu."
- Computer or control system input (commands you type or program into the control system) and output (responses that appear on-screen) is shown in monospace (fixed-width) type; for example: "To change the aspect ratio to Letterbox, send the command 02 2A 2A 53 5A 4D 53 30 33 03."
- All keys with functional names are initial-capped, set in bold type and enclosed in angle brackets. These keys are the following: <Enter>, <spacebar>, <Ctrl>, <Esc> and <Tab>.
- <Enter> indicates that you may press either the RETURN or ENTER key on your keyboard
  if it has both keys.

In addition to these conventions, underlining, boldface and/or italics are occasionally used to highlight important information, as in this example:

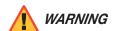

To prevent image retention (burn-in) on your display, **ALWAYS** use a screen saver and set it to the shortest possible time.

#### 1.1 About This Manual

**▼** Target Audience

- ◀ If You Have Comments About 
  This Manual...
- **▼** Textual and Graphic Conventions

**Graphic Conventions:** These symbols appear in numerous places throughout the manual, to emphasize points that you must keep in mind to avoid problems with your equipment or injury:

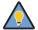

Tip

TIPS highlight time-saving short cuts and helpful guidelines for using certain features.

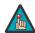

Note

NOTES emphasize text with unusual importance or special significance. They also provide supplemental information.

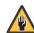

Caution

CAUTIONS alert users that a given action or omitted action can degrade performance or cause a malfunction.

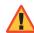

WARNING

WARNINGS appear when a given action or omitted action can result in damage to the equipment, or possible non-fatal injury to the user.

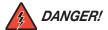

DANGER appears when a given action can cause severe injury or death.

#### 1.2 Using This Manual

Use the following table to locate the specific information you need in this manual.

| If you need                                                                | Turn to page: |
|----------------------------------------------------------------------------|---------------|
| Information about obtaining service                                        | iv            |
| General information about the PlasmaView High-Definition Plasma<br>Display | 3             |
| Installation instructions                                                  | 13            |
| First-time configuration instructions                                      | 27            |
| Advanced configuration instructions                                        | 42            |
| Troubleshooting tips                                                       | 51            |
| Specifications for the PlasmaView High-Definition Plasma Display           | 65            |

The PlasmaView High-Definition Plasma Display combines high-resolution quality and affordability into one package. It has all of the features that one has come to expect from a Vidikron product, including high-quality video processing, aspect ratio control and ease of use. The advanced Vidikron processing inside the PlasmaView combined with its high native resolution allows the most accurate scaling for all types of signals, including DVD (progressive or interlaced), all currently-available HDTV formats and computers.

For video originally made in film, the PlasmaView has built-in 3:2 pulldown for the sharpest and most artifact-free images possible. Like all Vidikron plasmas, it can be mounted on a wall, ceiling or placed on a tabletop and is bright enough for use in any lighting situation: its size is such that it can be the centerpiece of many home theaters.

The PlasmaView offers a resolution of up to 1365 x 768 and discrete aspect ratio control with IntelliWide™ mode to fill a 16:9 screen with standard 4:3 images without loss of picture quality. Also included are discrete source selection, multi-language support and an RS-232 interface for whole-house or automated control system integration.

The PlasmaView High-Definition Plasma Display has been carefully engineered with ISF™ calibration standards for superb video performance. At less than 5.25 inches deep, it can be wall-mounted or used on a tabletop stand.

For high-altitude installations, Vidikron also offers the VP-4200a and VP-6000a with industry-leading high-altitude compliance to over 9000 feet (2,740 meters) mean sea level (MSL). The VP-4200a and VP-6000a share all other features and specifications with the VP-4200 and VP-6000 respectively.

The PlasmaView offers these key features and benefits:

- Screen Size (diagonal): 42 inches (Model VP-4200) or 60 inches (Model VP-6000)
- 16:9 Native Resolution: 1024 x 768 (Model VP-4200) or 1365 x 768 (Model VP-6000)
- Multiple Aspect Ratios with IntelliWide™ Mode
- · Less than 5-1/4 inches deep
- Dual DVI Inputs with High-bandwidth Digital Content Protection (HDCP)
- HDTV Compatible
- Exceptional detail and artifact-free video enhancement
- Imagix<sup>™</sup> video processing with 3:2 film detection circuitry

# 1.3 Description, Features and Benefits

## **Parts List** ➤ Your PlasmaView is shipped with the following items. If any items are missing or damaged, please contact your Vidikron dealer or Vidikron Customer Service at (888) 4VIDIKRON.

- PlasmaView High-Definition Plasma Display
- AC Power Cord
- Remote Control Unit and two (2), AA-size batteries
- Cleaning Cloth
- Cable Ties (2)
- Ferrite Cores (2) (for AC power cord)
- Small Ferrite Cores (3) (for audio cables)
- · Warranty information and registration card
- Vidikron PlasmaView Owner's Operating Manual (this document)
- Wall Mount Kit Vidikron part number VIHK-000300 (VP-6000) or VIHK-000200 (VP-4200)

- OR -

Table Stand – Vidikron part number VIHK-000325 (VP-6000) or VIHK-000225 (VP-4200)

### **Controls and Functions**

# 2.1 PlasmaView at a Glance

Figure 2-1 shows the locations of the PlasmaView controls, indicators and connectors.

**⋖** Controls and Indicators

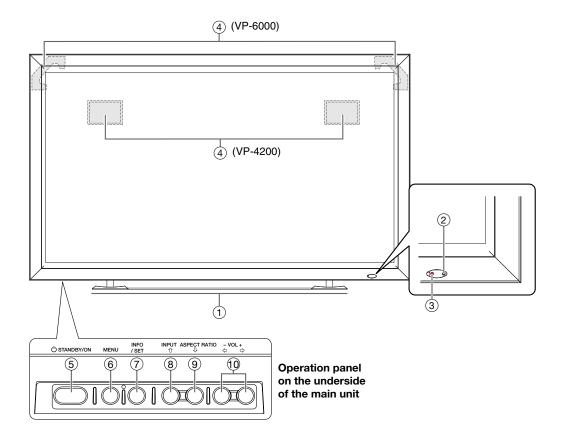

Figure 2-1. PlasmaView Controls and Indicators

#### 1. **DISPLAY STAND**

Optional accessory for tabletop installations.

#### 2. REMOTE CONTROL SENSOR

Receives the signals from the remote control.

#### 3. STANDBY/ON INDICATOR

- Lights green to indicate normal operation;
- Flashes green (once per second) when the AUTO OFF feature is active.
- Lights red to indicate that the PlasmaView is in standby mode;
- Flashes green or red (twice per second) to indicate an error condition.

#### 4. HANDLES (at the rear of the panel)

ALWAYS use the handles when carrying the unit.

#### 5. STANDBY/ON BUTTON ( ( )

Press to put the display into operation or standby mode.

#### 6. MENU

Press this button to show or hide the On-Screen Display (OSD) controls.

#### 7. INFO/SET

When the OSD controls are visible on-screen, press this button to select an OSD sub-menu or confirm a changed setting.

When no OSD appears on-screen, press this button to display the currently-selected input, aspect ratio and input signal characteristics (resolution, timing etc.).

#### 8. INPUT/UP ( **A** )

Press this button to switch inputs or move the cursor up in the current OSD menu.

#### 9. ASPECT RATIO/DOWN (▼)

Press this button to change the aspect ratio (screen size) or move the cursor down in the current OSD menu.

#### 10. **LEFT** ( **◄** ) / **VOL** – and **RIGHT** ( **▶** ) / **VOL** +

These decrease or increase the volume of sound from the speakers, or move the cursor left or right in the OSD mode.

Figure 2-2 and Figure 2-3 show the rear-panel connector locations on the VP-4200 and VP-6000 respectively.

#### **⋖** Connectors

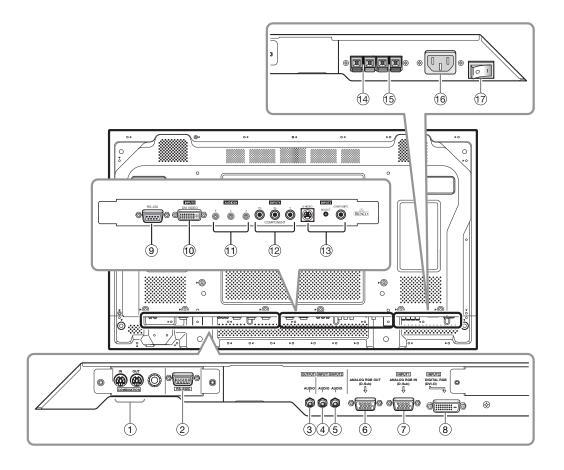

Figure 2-2. PlasmaView Model VP-4200 Connector Panel

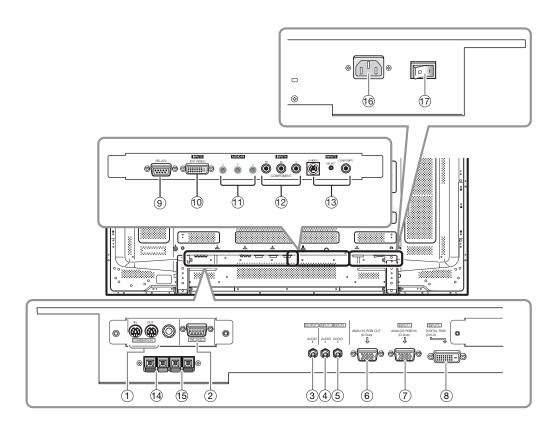

Figure 2-3. PlasmaView Model VP-6000 Connector Panel

#### 1. **COMBINATION IN/OUT**

Used to control multiple PlasmaView monitors collectively. Use a 6-pin, mini-DIN cable (all pins wired straight-through).

2. Not used.

#### 3. AUDIO (OUTPUT) (3.5-mm stereo mini jack)

Used to output the audio of the selected source component connected to the plasma display to an AV amplifier or similar component. **The output level is fixed.** 

#### 4. AUDIO (INPUT 1) (3.5-mm stereo mini jack)

Connect this jack to the audio output connector(s) of the device connected to INPUT 1.

#### 5. AUDIO (INPUT 2) (3.5-mm stereo mini jack)

Connect this jack to the audio output connector(s) of the device connected to INPUT 2.

#### 6. ANALOG RGB OUT (INPUT 1) (15-pin D-Sub)

If desired, connect this output to the RGB input of a second display device.

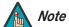

This output is not active when the PlasmaView is off or in standby mode.

#### 7. ANALOG RGB IN (INPUT 1) (15-pin D-Sub)

For connecting components that have RGB or component output jacks such as a personal computer or external DTV decoder (a break out cable is needed for BNC-type connection).

#### 8. **DIGITAL RGB (INPUT 2) (DVI-D, HDCP-compliant)**

VESA-standard digital video input from a personal computer, or digital video from a DVD player or HD set-top box.

#### 9. **RS-232 (9-pin, female D-Sub)**

Connect the RS-232 output from your computer or automation/control system to this input.

#### 10. DVI VIDEO (INPUT 5) (DVI-D, HDCP-compliant)

This DVI input will process digital video 480p, 720p and 1080i signals (computer rates are not recommended).

#### 11. AUDIO (INPUT 5 / INPUT 4 / INPUT 3) (3.5-mm stereo mini jack)

Used for external audio input from video sources connected to Inputs 5, 4 and 3.

#### 12. **INPUT 4**

Interlaced or progressive component input (480p to 1080i, 50 or 60 Hz; 480i not recommended – use INPUT 3 instead).

#### 13. INPUT 3 (S-Video or Composite Video Input)

For connecting a VCR, camcorder, laser disc player or DVD player. Use the push button between the two connectors to select S-Video or Composite Video on Input 3 (only one can be active at a time).

#### 14. EXTERNAL SPEAKER OUTPUT (RIGHT)

For connection of an external right speaker with an impedance of 6 ohms.

#### 15. EXTERNAL SPEAKER OUTPUT (LEFT)

For connection of an external left speaker with an impedance of 6 ohms.

#### 16. AC POWER INPUT

Connect the PlasmaView to power here, using the included power cord.

#### 17. MAIN POWER SWITCH

Connects or disconnects the PlasmaView from the AC power source.

#### 2.2 PlasmaView Remote Control

Figure 2-4 shows the PlasmaView remote control. The paragraphs that follow describe its functionality.

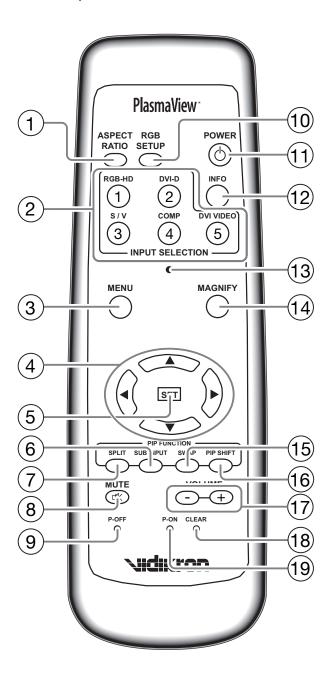

Figure 2-4. PlasmaView Remote Control

#### 1. **ASPECT RATIO**

Press this button repeatedly to select a display aspect ratio.

#### 2. INPUT SELECT

Press one of these buttons to select an input.

#### 3. MENU

Press this button to show or hide the OSD controls.

#### 4. Directional Buttons ( ▲ / ▼ / ◀ / ▶ )

Use these buttons to navigate the OSD menus and adjust various settings.

#### 5. **SET BUTTON**

Press this button to adjust or enter various settings on the unit.

#### 6 SUB INPUT

When using the Picture-in-Picture (PIP) feature, press this button repeatedly to select a sub-input source.

#### 7. **SPLIT**

Press this button to change the PIP mode (picture-in-picture, side-by-side or off).

#### 8 MUTE

Press this button to mute the speakers connected to the PlasmaView speaker outputs. Press it again to restore the sound.

#### 9. P-OFF (pin hole)

Using a straightened paper clip or similar object, press this button to program a discrete IR code for powering off the PlasmaView into a control/automation system.

#### 10. RGB SETUP

When using INPUT 1 to display images from a computer, press this button to automatically set the Position, Clock and Phase settings to their optimum values.

#### 11. **STANDBY/ON (** ( ) )

Press to put the display into operation or standby mode.

#### 12. **INFO**

Displays currently-selected input, aspect ratio and signal timing information.

#### 13. INSTALLER ADJUST (pin hole)

Used to access the INSTALLER ADJUST menus.

#### 14. MAGNIFY

Press this button to select and enlarge one part of the screen image.

#### 15. **SWAP**

When using the Picture-in-Picture (PIP) feature, press this button to replace the main screen with the sub-screen or vice versa.

#### 16. PIP SHIFT

Press this button to change the position of the smaller PIP sub-window (lower right, upper right, lower left or upper left).

#### 17 **VOLUME + /**-

Use these buttons to increase or decrease the volume of sound from the speakers.

#### 18. CLEAR (pin hole)

Using a straightened paper clip or similar object, press this button to clear a screen maintenance program (refer to *Screen Maint*. on page 43).

#### 19. **P-ON (pin hole)**

Using a straightened paper clip or similar object, press this button to program a discrete IR code for powering on the PlasmaView into a control/automation system.

| Controls and Functions | d Fun | ctions |
|------------------------|-------|--------|
|------------------------|-------|--------|

**Notes:** 

#### Installation

To install batteries in the remote control:

- Remove the battery cover from the back of the remote control.
- Insert the batteries included with the remote control. Ensure that the polarities correctly match the 
   — markings inside the battery compartment.
- 3. Replace the battery cover.

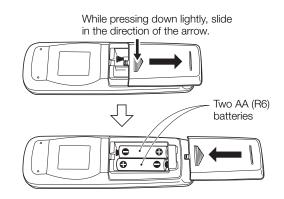

3.1 Remote Control

- When installing batteries, make sure that the battery polarities are correct.
- Do not mix an old battery with a new one or different types of batteries.
- If you will not use the remote control for a long time, remove the batteries to avoid damage from battery leakage.

The remote control can be used to control the PlasmaView within the ranges shown in Figure 3-1.

 ✓ Notes on Batteries

✓ Notes on Remote Control Operation

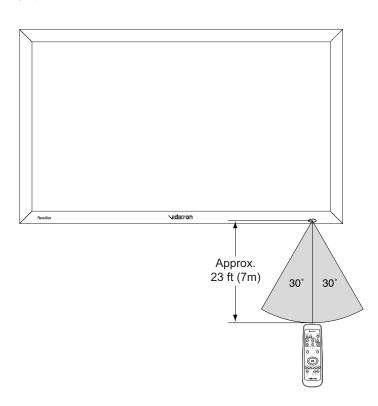

Figure 3-1. Available Range of the Remote Control

- Do not drop the remote control or expose it to moisture or high temperature.
- The remote control may malfunction under a fluorescent lamp. If that occurs, move the plasma display away from the fluorescent lamp.
- Make sure that there is nothing obstructing the infrared beam between the remote control and the IR receiver on the plasma display.

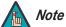

The signal from the remote control can be reflected by walls or other surfaces.

- If the effective range of the remote control decreases, or it stops working, replace the batteries with new ones.
- Ambient conditions may possibly impede the operation of the remote control. If this happens, point the remote control at the plasma display and repeat the operation.

Table 3-1 gives a quick overview of the PlasmaView installation process. The sections following this one provide detailed instructions.

#### 3.2 Quick Setup

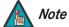

Installation should be performed by a qualified custom video installation specialist.

#### **Table 3-1. Installation Overview**

| Step | Procedure                                                                                                    | For Details, refer to page |
|------|----------------------------------------------------------------------------------------------------|----------------------------|
| 1    | Mount the PlasmaView on a wall or table stand                                                                                                    | 16                         |
| 2    | Connect signal sources to the PlasmaView                                                                                                    | 19                         |
| 3    | Connect external controller to RS-232 port (optional)                                                                                                    | 25                         |
| 4    | Apply power to the PlasmaView                                                                                                    | 27                         |
| 5    | Change the OSD language, if desired                                                                                                    | 27                         |
| 6    | If using the PlasmaView with a computer, adjust computer display properties                                                                                                  | 28                         |
| 7    | Display calibration: adjust the following <i>for each input</i> ; save settings when finished:  • Aspect ratio  • Brightness  • Contrast  • Color level  • Tint  • Sharpness | 34 through 40              |

# 3.3 Installation Considerations

Proper installation of your PlasmaView will ensure the highest possible picture quality. Whether you are installing the PlasmaView temporarily or permanently, you should take the following into account to ensure that it performs optimally.

#### High-Altitude Operation ▶

Due to the design of all plasma glass panels made by every manufacturer, and the interaction between ambient air pressure and the plasma gases contained inside of the panel, reliable operation of your plasma display cannot be assured during operation at certain high-altitude locations.

Vidikron has found this plasma monitor to operate reliably at altitudes of up to 6000 MSL (mean sea level). At elevations higher than this, each panel may react differently, depending upon the altitude, air pressure, humidity and other meteorological factors.

For this reason, Vidikron makes no warranties or claims as to the reliable operation of the PlasmaView at altitudes greater than 6000 feet above sea level. If you are planning to use this product at a location above 6000 feet, please contact Vidikron technical support for further information.

#### Mounting the PlasmaView on a Wall or Table Stand

To install the PlasmaView, you will need either an optional table stand or wall-mounting kit. The PlasmaView cannot be installed on its own.

If you do decide to wall-mount the PlasmaView, ensure that the wall-mount bracket is installed according to the instructions included with it. The wall must be capable of supporting a redundant weight factor three (3) times the weight of the display, or be reinforced.

Vidikron recommends that this be done by a custom installation specialist.

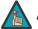

Note

Use only a Vidikron-approved wall-mount kit or table stand that is specifically designed for your display (refer to page 4).

You can attach your optional mounts or stand to the PlasmaView in either of two ways:

· While it is upright.

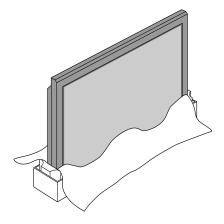

 As it lies flat with the screen face down. Place the protective sheet, which was wrapped around the plasma monitor when it was packaged, between the screen and your work surface to avoid scratching or otherwise damaging the screen surface.

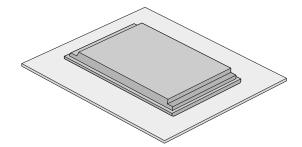

In general, minimize or eliminate light sources directed at the display. Contrast ratio in your images will be noticeably reduced if light directly strikes the display, such as when a shaft of light from a window or floodlight falls on the image. Images may then appear washed out and less vibrant.

**◄** Ambient Light

If you are mounting the PlasmaView in an enclosure, leave at least 2 inches (50 mm) of space on all sides between it and surrounding objects, as shown in Figure 3-2. This allows heat to disperse, maintaining the proper operating temperature.

**⋖** Ventilation

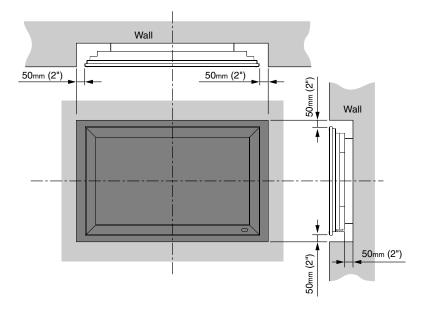

Figure 3-2. Ventilation Requirements for Enclosure Mounting

#### Other Considerations >

- Other considerations and tips that can help improve your installation, avoid damage and prolong operating life:
- Keep the ambient temperature constant and below 35°C (95°F). Keep the display away from heating and/or air conditioning vents. Changes in temperature may cause drifts in the display circuitry, which may affect performance.
- Keep the PlasmaView away from devices that radiate electromagnetic energy such as motors and transformers. Common sources of these include slide projectors, speakers, power amplifiers and elevators.
- Handle the unit carefully when installing it. When carrying it, use the built-in handles; DO NOT touch or hold the screen face.
- Set the unit away from heat, excessive dust, and direct sunlight.
- Protect the inside of the unit from liquids and small metal objects. In case of accident, unplug the power cord and have it serviced by an authorized Vidikron Service Center.
- Do not hit or scratch the panel surface as this causes flaws on the surface of the screen.
- For correct installation and mounting it is strongly recommended to use a trained, authorized dealer.
- To avoid sulfurization, it is strongly recommended not to place the unit in a dressing room in a public bath or hot spring bath.

Proceed as follows to connect the PlasmaView to your video sources, external controller(s) – if present – and AC power.

3.4 Connections to the **PlasmaView** 

When connecting your equipment:

- Turn off all equipment before making any connections.
- Use the correct signal cables for each source.
- Ensure that the cables are securely connected. Tighten the thumbscrews on connectors that have them.

Connect your video sources to the PlasmaView as shown and described in the sections that

**⋖** Video Connections follow.

RGB/Component Video (INPUT 1) Connection: Connect your personal computer or DTV decoder with an RGB or component output to the ANALOG RGB IN input on the PlasmaView, as shown in Figure 3-3.

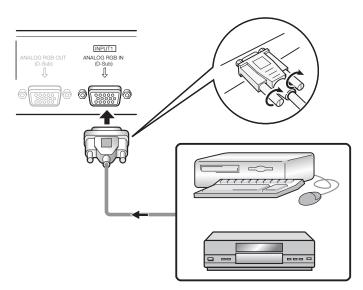

Figure 3-3. RGB/Component Video (INPUT 1) Connection

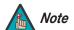

- 1. The PlasmaView accepts "sync-on-green" and composite sync RGB signals on INPUT1, as well as separate sync (RGBHV) signals. For more computer signal compatibility information, refer to **Computer/Video** Signal Compatibility on page 69.
- 2. Some Macintosh computers may require a Macintosh video adapter. Contact your nearest authorized service center or dealer.
- 3. INPUT 1 supports the VESA Display Data Channel (DDC 1/2B) standard. This standard provides "Plug and Play" capability; the display and a VESA DDC-compatible computer communicate their setting requirements, allowing for quick and easy setup.

PlasmaView before you turn on the connected computer.

**ANALOG RGB OUT (INPUT 1) Connection:** The PlasmaView has an RGB output for looping the signal received at INPUT 1 out to a second RGB display device. Connect the second display device to the ANALOG RGB OUT connector as shown in Figure 3-4.

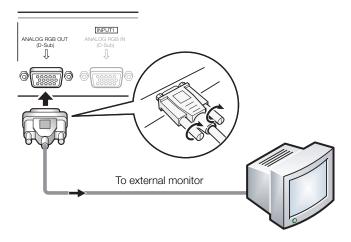

Figure 3-4. ANALOG RGB OUT (INPUT 1) Connection

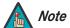

A video signal is not output when the PlasmaView is powered off or in standby mode.

**DVI-D (INPUT 2) Connection:** The PlasmaView has a DVI-D input for connecting a personal computer, DVD player, DTV decoder or any other device with a DVI output. Connect such devices to INPUT 2 as shown in Figure 3-5. Use a 24-pin, DVI-D (digital only) cable.

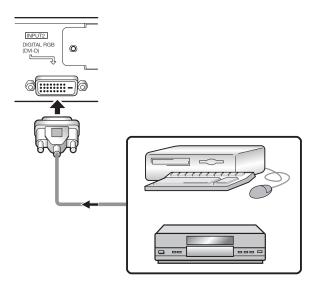

Figure 3-5. DVI-D (INPUT 2) Connection

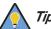

Use the DVI inputs whenever possible. This ensures the highest video quality because the signal is carried in the digital domain throughout the entire signal path, from source component output into the display.

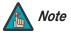

- 1. For computer signal compatibility information, refer to **Computer/Video Signal Compatibility** on page 69.
- 2. INPUT 2 supports the VESA Display Data Channel (DDC 2B) standard. This standard provides "Plug and Play" capability; the display and a VESA DDC-compatible computer communicate their setting requirements, allowing for quick and easy setup.

In order for Plug and Play to work correctly, you must turn on the PlasmaView before you turn on the connected computer.

**Composite/S-Video (INPUT 3) Connections:** The PlasmaView has S-Video and Composite video inputs for connecting a VCR, camcorder, laser disc player, DVD player or other standard-definition (480i) source. Connect such devices to INPUT 3 as shown in Figure 3-6.

To switch between the Composite and S-Video input, press the SELECT button between the two connectors.

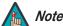

You cannot switch from the Composite to the S-Video input (or vice versa) using the remote control.

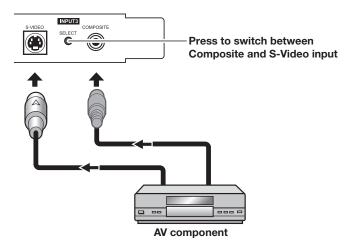

Figure 3-6. Composite or S-Video (INPUT 3) Connection

**Component Video (INPUT 4) Connection:** If you have a DVD player or DTV decoder with a component (YPbPr) output, connect it to INPUT 4 as shown in Figure 3-7.

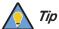

For best results, use INPUT 4 for 480p and higher-resolution sources only. (Use INPUT 3 for standard-definition (480i) sources).

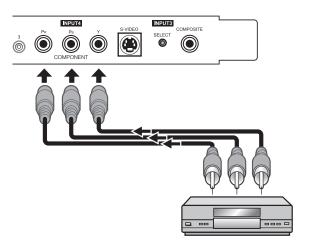

Figure 3-7. Component Video (INPUT 4) Connection

**DVI-D Video (INPUT 5) Connection:** The PlasmaView has a DVI-D input for connecting a DVD player, DTV decoder or any other device with a DVI output (computer signals are not supported). Connect such devices to INPUT 5 as shown in Figure 3-8. Use a 24-pin, DVI-D (digital only) cable.

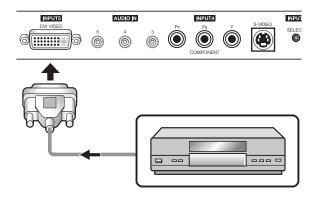

Figure 3-8. DVI-D (INPUT 5) Connection

**⋖** Audio Connections

**Attaching the Ferrite Cores to the Audio Cables:** Three (3), small ferrite cores are provided with the PlasmaView. Before connecting your audio equipment, attach a ferrite core to each audio cable as shown in Figure 3-9. Doing so will reduce radio frequency interference (RFI) emissions to a level that conforms to FCC regulations.

Wind the audio cable around the ferrite core once, then fasten the catch. If you are using all five audio inputs and/or the audio output (see Figure 3-11), obtain and install additional ferrite cores as needed.

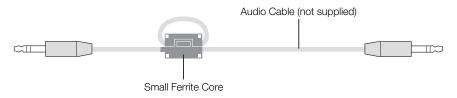

Figure 3-9. Attaching the Small Ferrite Cores to Audio Cables

**Audio Inputs:** The PlasmaView has five (5), stereo audio inputs; each one corresponds to a video input.

Connect the audio outputs from your source components to these inputs using a cable with a stereo miniplug at the PlasmaView end and the appropriate connector(s) (stereo miniplug or dual RCA plugs) at the other end; see Figure 3-10.

#### **INPUT 1 / INPUT 2**

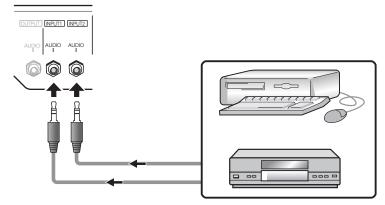

#### INPUT 5 / INPUT 4 / INPUT 3

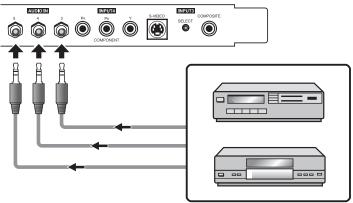

Figure 3-10. Connecting Audio Inputs

**Audio Output:** The PlasmaView has a stereo audio output for connection to an external A/V receiver or powered speakers. The audio signal corresponding to the selected video input is output to both the speakers and this audio output.

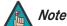

The audio output level is fixed. (The volume and mute controls affect only the speaker outputs.)

Use a stereo miniplug to connect the PlasmaView stereo audio output to your external audio equipment; see Figure 3-11.

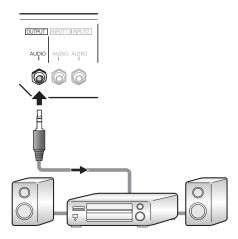

Figure 3-11. Audio Output Connection

**Speakers:** The PlasmaView has an internal, 8W per channel stereo amplifier that can drive a pair of stereo speakers. Connect the  $\bigoplus$  (positive) and  $\bigoplus$  (negative) speaker wires to the EXT SPEAKER terminals on both the LEFT and RIGHT channels; see Figure 3-12. **Maintain the correct polarity.** For more information, refer to the owner's manual for your speakers.

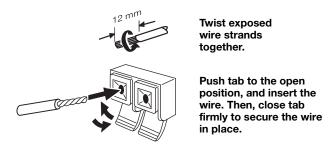

Figure 3-12. Connecting Speakers

Use a 9-pin, straight-through RS-232 cable to connect a PC or home theater control/automation system (if present) to the RS-232 port (located next to INPUT 5) on the PlasmaView; see Figure 3-13.

**▼** RS-232 Controller Connection

For more information about using this connection, refer to **Serial Communications** on page 53.

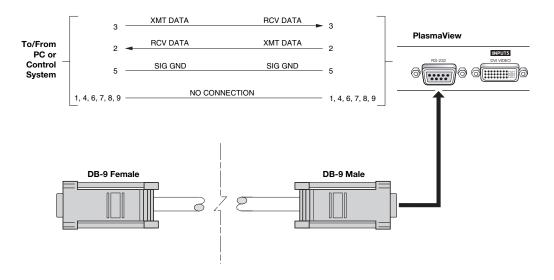

Figure 3-13. RS-232 Control System Connection

| Instal | lation |
|--------|--------|

**Notes:** 

### **Operation**

- 1. Turn on your source components.
- Attach the two included ferrite cores to each end of the AC power cable as shown in Figure 4-1. Doing so will reduce radio frequency interference (RFI) emissions to a level that conforms to FCC regulations. Use the supplied cable ties to secure the cores in place.

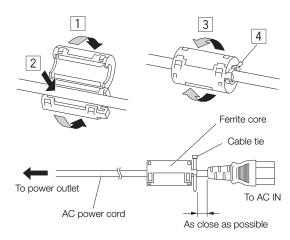

Figure 4-1. Attaching the Ferrite Cores to the Power Cable

- Plug the female end of the power cord into the AC receptacle on the rear of the PlasmaView (AC 100V ~ 240V). Connect the other end to your AC power source.
- 4. Set the main power switch at the rear of the PlasmaView (see Figure 2-3) to the "on" position. Its power indicator lights red.
- Press the **POWER** button on the underside of the PlasmaView (see Figure 2-1) or the remote control (see Figure 2-4). The power indicator lights solid green.

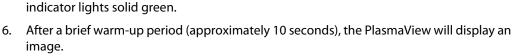

The PlasmaView OSD language is initially set to English, but can also display the menus in German (Deutsch), French (Français), Spanish (Español) or Italian (Italiano). To change the OSD language:

- 1. Press **MENU**.
- 2. Press ▶ repeatedly to select **Option** from the Main Menu.
- 3. Press SET to select Language.
- 4. Press the right- or left-arrow button ( ◀ or ▶ ) to highlight the desired language and press **SET**. The change takes effect immediately.

### 4.1 Turning on the Power

4.2 Changing the OSD Language

# 4.3 Selecting an Input Source

To select an input source, press a numbered button on the remote control corresponding to that input.

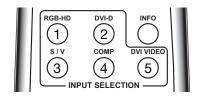

#### 4.4 Viewing Input Signal Information

Press **INFO** on the remote control to have the PlasmaView display the currently-selected input, signal timing information (frequency and polarity) and aspect ratio. This information stays on-screen for about five seconds.

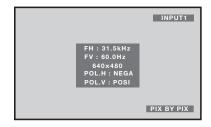

# 4.5 Setting the Computer Display Properties

To maximize image quality when using the PlasmaView with a personal computer, you may need to adjust the display properties of your computer's video card. To do this on a Microsoft® Windows®-based PC:

1. Choose Settings from the Windows Start Menu and click on "Control Panel."

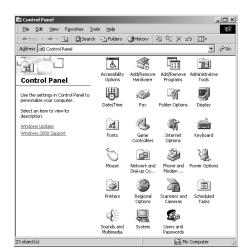

- 2. Double click on the **Display** icon.
- 3. Click the **Settings** tab on the display dialog box.
- 4. Adjust the resolution to 1024x768 pixels.

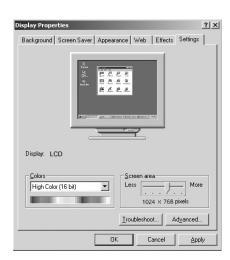

 Click the **Advanced** button and click the **Monitor** tab on the dialog box. Set the vertical frequency to 60Hz and click **OK**.

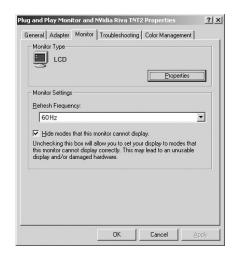

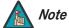

- 1. The native resolution of the VP-4200 is 1024 x 768; the native resolution of the VP-6000 is 1365 x 768. Other horizontal or vertical resolutions may be scaled upward or downward to fit the display.
- 2. With most computers, you can get the best picture at 1024 x 768 @ 60Hz.

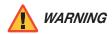

To prevent image retention (burn-in) on your display, **ALWAYS** use a screen saver and set it to the shortest possible time.

**RGB Setup (Input 1 only):** After adjusting the computer's display properties, press the **RGB SETUP** button on the remote control to have the PlasmaView automatically adjust the size, position, and quality of the displayed image.

**DVI Setup (Input 2 only):** After adjusting the computer's display properties, configure Input 2 for plug-and-play operation; refer to **DVI Setup (Input 2 only)** on page 40.

To change the aspect ratio (size and shape) of the projected image, press the **ASPECT RATIO** button repeatedly on the remote control. Select the appropriate aspect ratio for the type of program material being viewed; refer to Table 4-1.

# 4.6 Changing the Aspect Ratio

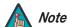

- 1. Not all aspect ratios are available on some inputs. For example, Standard 4:3 is not available on Input 5.
- 2. The aspect ratio selection is saved independently for each input.

**Table 4-1. Aspect Ratio Settings** 

| Aspect Ratio         | De                                                                                            | escription                                                                                                    |
|----------------------|-----------------------------------------------------------------------------------------------|----------------------------------------------------------------------------------------------------|
| 16:9<br>(Anamorphic) | 16:9 Image on<br>16:9 Screen (Display)  4:3 Image, stretched to fill<br>16:9 Screen (Display) | Select 16:9 (Anamorphic) to view 16:9 DVDs and HDTV programs in their native aspect ratio.  4:3 images are stretched horizontally to fit a 16:9 screen.                                                           |
| 4:3 (Standard)       | 4:3 Image on<br>16:9 Screen (Display)                                                         | Standard 4:3 scales the input signal to fit in the center of the 16:9 screen. 4:3 is the aspect ratio used by computer monitors, standard television programming and most VHS video cassettes.                    |
| Letterbox            | 4:3 Image on<br>16:9 Display<br>(Letterbox aspect ratio)                                      | Letterbox mode scales (zooms in on) a 4:3 image linearly (by the same amount on all sides) to fill a 16:9 display. Letterbox is best suited for viewing LaserDisc movies or non-anamorphic DVDs on a 16:9 screen. |
| IntelliWide          | 4:3 Image on<br>16:9 Screen (Display)                                                         | IntelliWide scales a 4:3 image NON-linearly (more on the sides than in the center) to fit a 16:9 screen.                                                                                                    |
|                      | 4:3 Image on<br>16:9 Screen<br>with IntelliWide                                               |                                                                                                    |

Table 4-1. Aspect Ratio Settings (continued)

| Aspect Ratio | Do                                              | escription                                                                                                    |
|--------------|-------------------------------------------------|----------------------------------------------------------------------------------------------------|
| 2.35:1       | 2.35:1 Image on<br>16:9 Screen                  | A 2.35:1 image is stretched anamorphically in both directions to fill a 16:9 display area.                                                                                                    |
|              | 2.35:1 Image on<br>16:9 Screen with<br>"2.35:1" | The 2.35:1 image is cropped on all sides.                                                                                                    |
| 14:9         | Active Image<br>Area (14:9)                     | 14:9 scales the input signal to fit in the center of the 16:9 screen.                                                                                                    |
| PIX BY PIX   | 1280x720<br>Image within<br>1365x768 Display    | Select PIX BY PIX to display a computer screen image in the center of the display with no re-sizing. Resolutions lower than 1024x768 (VP-4200) or 1365x768 (VP-6000) will result in a black border around the image; with higher resolutions, the image will be cropped. |

#### 4.7 Using the On-Screen Menus

To use the on-screen menus:

Press MENU on either the remote control or the PlasmaView control panel (see Figure 2-1) to display the Main Menu. Or, using a straightened paper clip or similar object, press the Installer Adjust menu button located below the Input 4 button on the remote control (see Figure 2-4) to display the Installer Adjust menu.

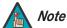

The Installer Adjust menu is intended for use by authorized, trained service personnel only.

- 2. To select a sub-menu, use the right- or left-arrow buttons ( ◀, ▶ ) to highlight it.
- 3. Use the up- or down-arrow buttons ( $\triangle$ ,  $\nabla$ ) to select the setting you want to change.
- 4. Do one of the following:

Press **SET** repeatedly until the desired value appears;

- OR -

Press **SET** to display an on-screen slidebar or sub-menu. Press the right- or left-arrow button ( ◀, ▶ ) to change that setting. (If you do not do this within five seconds, the slidebar disappears.) Press **SET** to confirm the setting.

5. If the current menu has a "RETURN" command, highlight it and press **SET** to return to the previous menu. Or, press **MENU** to exit the OSD menu system.

The PlasmaView OSD menus are arranged hierarchically, as shown in Figure 4-2. Depending on the selected input source and signal characteristics, some menu options may not be available.

|          |                      |                             | 1                                            |                   |                   | T=                                        | 7                                  |
|----------|----------------------|-----------------------------|----------------------------------------------|-------------------|-------------------|-------------------------------------------|------------------------------------|
|          | Contrast             | 1                           | (Installer Adj.:                             |                   | Language          | English, Français,<br>Español, Deutsch or |                                    |
|          | Brightness (Note 2)  | -30 0 +30                   | 0+255)                                       |                   | Language          | Italiano                                  |                                    |
|          | Color                |                             | (Note 1)                                     |                   |                   | Auto, Mute, Level 1,                      |                                    |
|          | H. Sharpen           | 0, +1, +2 +15               | (PC signals only)                            |                   | Energy Mode       | Level 2 or Level 3                        |                                    |
|          | V. Sharpen           |                             | (Installer Adj.:                             |                   |                   | Present Time                              | DST: On / Off<br>Day, Hour, Minute |
|          | Tint                 | -30 0 +30                   | 0+60)                                        |                   | Time/Date         | Program Timer                             | Program (On) / Off                 |
|          | Sharpness            | -7, 0 +7                    | (Installer Adj.:<br>0 +15)                   |                   |                   | Return                                    |                                    |
|          |                      | R. Gain                     |                                              |                   | Screen Maint.     | Orbiter                                   | Off, Type 1, Type 2 or<br>Type 3   |
|          |                      | G. Gain                     |                                              |                   | (Pixel Protect)   | Soften                                    | Off, 1, 2, 3 or 4                  |
|          |                      | B. Gain                     | 0 +255                                       |                   | Auto Setup Mode   | On / Off                                  | . , , ,                            |
| Picture  | White Balance        | R. Offset                   | - U +255                                     |                   | Auto Function     | Off / Input 1                             | _                                  |
|          | writte balarice      | G. Offset                   |                                              |                   | 7 tato i aliction | on, mpaci                                 | MON, TUE SUN                       |
| (Note 1) |                      | B. Offset                   | 1                                            |                   |                   |                                           | (once only at the                  |
|          |                      | White Bal. Reset            | Yes / No                                     |                   |                   |                                           | selected day/time)                 |
|          |                      | Return                      |                                              |                   |                   | Date                                      | or                                 |
|          |                      | Red                         |                                              |                   |                   |                                           | *MON, *TUE *SUN                    |
|          |                      | Yellow                      | -                                            |                   |                   |                                           | (weekly)<br>or "*" (daily)         |
|          |                      | Green                       | -                                            |                   | Screen Maint.     | On                                        | or (dully)                         |
|          |                      | Cyan                        | 0+60                                         |                   |                   | Off                                       | - 00:00 23:59                      |
|          | Color Chart          | Blue                        | _                                            |                   |                   | OII                                       | Innut 1 Innut 5 au " "             |
|          |                      |                             | -                                            |                   |                   | Input                                     | Input 1 Input 5 or "-" (last)      |
|          |                      | Magenta                     | V (N)                                        |                   |                   | Pattern                                   | White, Inverse, Orbiter            |
|          |                      | C. Chart Reset              | Yes / No                                     |                   |                   |                                           | or "-" (last)                      |
|          |                      | Return                      | 1                                            |                   |                   | Off, Inverse, White,                      | or (idst)                          |
|          | Gamma                | 1.8, 1.9, 2.0 2.4           |                                              |                   | Test Pattern      | Red, Green, Blue or                       |                                    |
|          | Factory              | Yes / No                    |                                              | Option            |                   | Yellow                                    |                                    |
|          |                      | H. Shift                    | -64 +63                                      | 3<br>Adj.:<br>91) |                   | R. Adjust                                 |                                    |
|          | Image Position       | V. Shift                    | (Installer Adj.:<br>+64 +191)                |                   |                   | G. Adjust                                 | 0 +255                             |
| _        | Francisco de Adiciat | 120 . 127                   |                                              |                   | Sidebar Adjust    | B. Adjust                                 |                                    |
| Screen   | Frequency Adjust     | -128 +127                   | (PC signals only; Auto<br>Setup Mode must be |                   |                   | Auto Side Mask                            | Off/On                             |
| (Note 1) | Phase Adjust         | -16 +15                     | OFF)                                         |                   |                   | Default                                   |                                    |
|          | H-Size               | 0+64                        |                                              |                   | Baud Rate         | 1200, 2400, 4800,                         |                                    |
|          | V-Size               | 0+04                        |                                              |                   | ваиа каге         | 9600, 19200 or 38400                      |                                    |
|          | Image Reset          | Yes / No                    | 1                                            |                   | ID Number         | 01h - FFh or ALL                          |                                    |
|          |                      | Low, Mid-Low,               | 1                                            |                   | Fan Speed         | Auto or Max                               |                                    |
|          | Color Temp.          | Middle, Mid-High or<br>High |                                              |                   | 050               | Display                                   | On / Off                           |
|          |                      |                             |                                              |                   | OSD               | Size                                      | Small or Large                     |
|          | Auto Off             | On / Off                    |                                              |                   | Front L.E.D.      | On / Off                                  | -                                  |
|          | Video NR             | Off, VID NR1,               |                                              |                   | ISF Settings      | Normal or ISF ccc                         |                                    |
|          |                      | VID NR2 or VID NR3          | 1                                            |                   |                   | Underscan                                 | On / Off                           |
|          | MPEG Filter          | Off, Low, Middle or<br>High |                                              |                   | Vidikron Pro      | Display Profile                           | Normal, Pure,                      |
|          | Chroma EE            | On / Off                    | 1                                            |                   |                   | C: IT                                     | Monotone or High-Cnt.              |
|          | Cinema Mode          | Un / Uli                    |                                              |                   | 506               | Signal Type                               | Motion, Still or Non-Std.          |
| Set-Up   | Calantina            | RGB, Comp. 1 or             | †                                            |                   | FRC               | Normal or Scaler                          |                                    |
| -        | Color Space          | Comp. 2                     |                                              |                   | D O . M . /       | Input                                     | Input 1, 2, 3, 4 or 5 or<br>Last   |
|          | DVI Setup            | Plug / Play                 | Video / PC                                   |                   | Power On Mode     | 14.1                                      | 0. 1. 2 42 or Last                 |
|          | (Input 2 only)       | Black Level                 | Low / High                                   |                   |                   | Volume                                    | 0, 1, 2 42 OF LUST                 |
|          |                      | Auto,                       |                                              |                   | Canadana Cookah   | Off                                       | 61.1161.12                         |
|          |                      | 480p 1080i or               |                                              |                   | Seamless Switch   | On                                        | Select 1 / Select 2:               |
|          | Signal Info          | 640x480 1376x768            |                                              |                   |                   | Flim II Flim V Flim 197                   | Input 1 - 5                        |
|          |                      | (choices vary per input)    |                                              |                   | Picture Orient.   | Flip H, Flip V, Flip HV<br>or Off         |                                    |
|          | Brt. Enhance         | On/Off                      | +                                            |                   | Function Reset    | Yes/No                                    | 4                                  |
|          |                      |                             | +                                            |                   | i unction neset   | 163/140                                   | ]                                  |
|          | Sub Volume           | 0 +20                       | 1                                            |                   |                   |                                           |                                    |

- 1. Menu items in italics appear only when the PlasmaView is in Installer Adjust mode. Picture and Screen settings made in Installer Adjust mode define the "zero point" for normal, "User-mode" adjustments. For example, setting Contrast in Installer Adjust mode defines the white level that results when Contrast is set to 0 in "User" mode.
- 2. When adjusting the Brightness (black level) for RGB and Component HD (480p/720p/1080i) signals, use the "User mode" Brightness control. For 480i and digital video sources, either Brightness control ("User" mode or Installer Adjust mode) can be used.

Figure 4-2. PlasmaView OSD Menu Structure

#### Main Menu 🍗

The Main Menu is the starting point for accessing all PlasmaView functions. Some menu options are available only in "Installer Adjust" mode.

#### Picture >

Use the controls in the Picture menu to calibrate your PlasmaView for optimum picture quality.

INPUT 3 PLASMAVIEW PICTURE SCREEN OPTION CONTRAST : 0 \equiv BRIGHTNESS : 0 🗆 COLOR : 0 TINT : 0 \_\_\_\_\_ **SHARPNESS FACTORY** SET --- SET MENU ··· EXIT

The PlasmaView has been designed to incorporate setup and calibration standards established by the Imaging Science Foundation (ISF). The ISF has developed carefully crafted, industry-recognized standards for optimal video performance and has implemented a training program for technicians and installers to use these standards to obtain optimal picture quality from Vidikron video display devices. Accordingly, Vidikron recommends that setup and calibration be performed by an ISF-certified installation technician.

INSTALLER ADJ. INPUT 3 PICTURE SCREEN CONTRAST : +128 : +128 : +64 +30

separately. Although it may be possible to obtain satisfactory picture quality using the naked eye and

All signal types require separate processing. Therefore, you need to calibrate each input

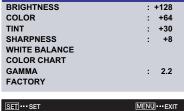

SET --- SET

regular program material, Vidikron recommends using the following calibration tools for best results:

Perform the adjustments in the order listed here.

External test pattern source - Ovation Multimedia, Video Essentials or AVIA test DVD (or equivalent).

A blue filter (provided with many test DVDs), for color level and tint adjustments.

Connect your test pattern source to the input that you are calibrating and proceed as follows.

Brightness: On your external test pattern source, select a PLUGE pattern. (PLUGE is an acronym for "Picture Line-Up Generation Equipment.") Figure 4-3 shows a typical PLUGE pattern.

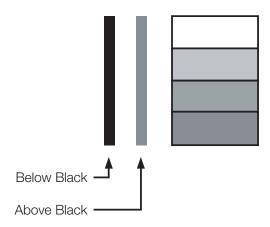

Figure 4-3. Typical PLUGE Pattern for Adjusting Brightness

PLUGE patterns vary but generally consist of some combination of black, white and gray areas against a black background. The example above includes two vertical bars and four shaded boxes.

Select Brightness from the Picture menu. Using the left- and right-arrow (  $\blacktriangleleft \blacktriangleright$  ) buttons, adjust the brightness so that:

- The darkest black bars disappear into the background.
- · The dark gray areas are barely visible.
- The lighter gray areas are clearly visible.
- The white areas are a comfortable level of true white.
- The image contains only black, gray and white (no color).

**Contrast:** On your external test pattern source, select a stepped, gray-bar pattern like the one shown in Figure 4-4.

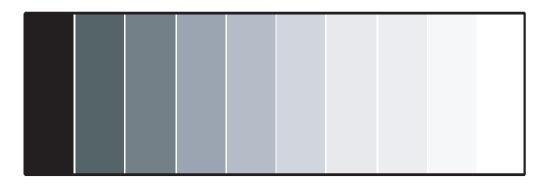

Figure 4-4. Typical Gray Bar Pattern for Adjusting Contrast

Select Contrast from the Picture menu. Using the left- and right-arrow ( ◀ ▶ ) buttons, adjust the contrast to a point just below which the white rectangle starts to increase in size.

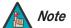

Brightness and contrast controls are interactive. A change to one may require a subtle change to the other in order to achieve the optimum setting.

**Color Saturation:** On your external test pattern source, select a color bar pattern like the one shown in Figure 4-5.

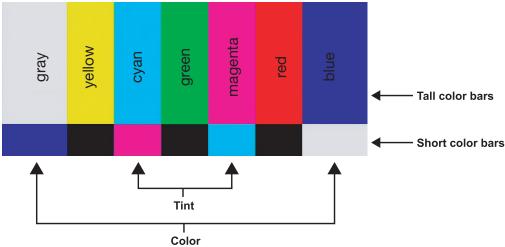

Figure 4-5. Typical Color Bar Pattern for Adjusting Color Saturation and Tint

Select Color from the Picture menu. While looking at the color bar pattern through a blue filter, adjust the color saturation level until the outermost (gray and blue) color bars appear to be a single shade of blue:

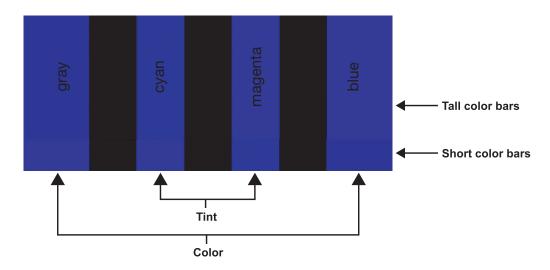

**H. Sharpen/V. Sharpen (computer signals only):** Select H. Sharpen or V. Sharpen from the Picture menu to enhance the level of detail (in the horizontal or vertical direction respectively) in a computer screen image.

**Tint:** Tint or "hue" is essentially the ratio of red to green in the color portion of the image. When tint is decreased, the image appears redder; when it is increased the image appears greener. To set the tint, select Tint from the Picture menu. While looking at the color bar pattern through a blue filter, adjust the tint level until the cyan and magenta color bars (on either side of the green bar) appear to be a single shade of blue.

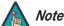

Like the brightness and contrast controls, the color and tint controls are interactive. A change to one may require a subtle change to the other in order to achieve the optimum setting.

**Sharpness:** "Sharpness" is the amount of high-frequency detail in the image. To adjust sharpness, select Sharpness from the Picture menu and press **SET**. On your external test pattern source, select a pattern like the one shown in Figure 4-6. Adjust as needed, looking for white edges around the transitions from black to gray and different sized lines in the "sweep" patterns at the top and bottom. Lower the sharpness setting to eliminate them.

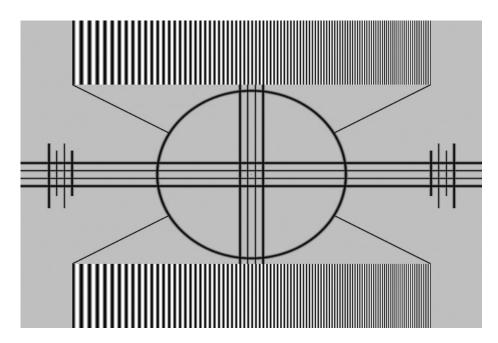

Figure 4-6. Typical Test Pattern for Adjusting Sharpness

**White Balance (Installer Adjust mode):** Select White Balance from the Installer Adjust/Picture menu to remove any trace of color from the white areas of the image.

- **Gain:** Use the Gain controls to correct color imbalances in the bright areas of the image. A good way to do this is to use a test pattern consisting mostly of solid white areas, such as an 80 IRE "window" pattern. If the white areas contain traces of red, green or blue, decrease the Gain for that color.
- Offset: Use the Offset controls in the White Balance sub-menu to correct color imbalances in the dark areas of the image. A good way to do this is to use a test pattern consisting mostly of dark gray areas, such as a 30 IRE "window" pattern. If the gray areas contain traces of red, green or blue, decrease the Offset for that color.

To reset the white balance settings to the factory default values, select **White Bal. Reset**. Then, press ◀ to highlight YES and press **SET**.

Select **Return** to exit the White Balance menu.

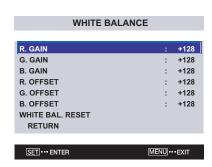

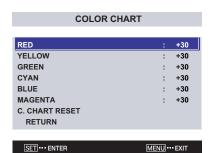

**Color Chart (Installer Adjust mode):** Select Color Chart from the Picture menu to adjust the color density for each of the six primary colors: red, yellow, green, cyan, blue and magenta. Changing these settings for a primary color alters the hue of that color and affects the gamut (range) of possible colors. For example, changing the value for red moves the color closer to either yellow or magenta, which in turn affects all displayed colors having a red component.

To reset the color gamut settings to the factory default values, select **C. Chart Reset**. Then, press ◀ to highlight YES and press **SET**.

Select **Return** to exit the Color Chart menu.

**Gamma (Installer Adjust mode):** The Gamma control determines how gray shades are displayed between minimum input (black) and maximum input (white) for all signals. A good gamma setting helps to optimize blacks and whites while ensuring smooth transitions for the "in-between" values utilized in other grays.

Unlike brightness and contrast controls, Gamma allows you to lighten or darken the overall tone of your images without changing the extremes. All images will be more vibrant while still showing good detail in dark areas.

The default Gamma setting of 2.2 is appropriate for most typical home theater environments.

**Factory:** To reset all picture quality settings for the current input to the default, installer-adjusted values (or factory defaults, if in Installer Adjust mode), select **Factory** from the Picture menu. Then, press ◀ to highlight YES and press **SET**.

Screen 🍗

MENU]---EXIT

SET-UP OPTION

: 0 / 0

: 0

: 0

INPUT 1

**Image Position:** Use the up- or down-arrow buttons ( $\triangle$ ,  $\nabla$ ) to highlight **Image Position**. Then, press **SET** and use the left- and right-arrow buttons ( $\triangleleft$ ,  $\triangleright$ ) to shift the image horizontally; use the up- or down-arrow buttons ( $\triangle$ ,  $\nabla$ ) to shift the image vertically.

**V Shift (Installer Adjust mode):** Use the up- or down-arrow buttons ( $\triangle$ ,  $\nabla$ ) to highlight **V Shift**. Then, press **SET** and use the right-arrow button ( $\triangleright$ ) to shift the image up; use the left-arrow button ( $\triangleleft$ ) to shift the image down.

**H Shift (Installer Adjust mode):** Use the up- or down-arrow buttons (  $\triangle$ ,  $\nabla$  ) to highlight **H Shift.** Then, press **SET** and use the right-arrow button (  $\triangleright$  ) to shift the image to the right; use the left-arrow button (  $\triangleleft$  ) to shift the image to the left.

**Frequency Adjust (Input 1 only):** Use the up- or down-arrow buttons (  $\triangle$ ,  $\nabla$  ) to highlight **Freq. Adj**. Then, press **SET**. The Frequency Adjust control adjusts the PlasmaView's internal clock frequency in small increments to match that of the incoming signal. Use it to reduce or eliminate letter breakup, flickering or other "noise" in a computer screen image.

**Phase Adjust (Input 1 only):** Use the up- or down-arrow buttons (  $\triangle$ ,  $\nabla$  ) to highlight **Phase Adj**. Then, press **SET**. Use the Phase Adjust control to correct color misalignment or flickering text in a computer screen image.

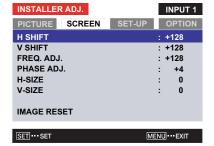

PLASMAVIEW
PICTURE SCREEN

FREQ. ADJ.

PHASE. ADJ.

IMAGE RESET

SET --- SET

**IMAGE POSITION** 

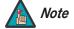

Frequency Adjust and Phase Adjust are adjustable only when Auto Setup Mode (in the Option menu, described later in this section) is set to OFF.

**H-Size (Installer Adjust mode):** Use the up- or down-arrow buttons (  $\blacktriangle$ ,  $\blacktriangledown$  ) to highlight H-Size. Then, press **SET** and use the right-arrow button (  $\blacktriangleright$  ) to increase the width; use the left-arrow button (  $\blacktriangleleft$  ) to decrease it.

**V-Size (Installer Adjust mode):** Use the up- or down-arrow buttons (  $\triangle$ ,  $\nabla$  ) to highlight V-Size. Then, press **SET** and use the right-arrow button (  $\triangleright$  ) to increase the height; use the left-arrow button (  $\triangleleft$  ) to decrease it.

**Image Reset:** To reset all screen settings for the current input to the default, Installer Adjust mode values, select **Image Reset** from the Screen menu. Then, press ◀ to highlight YES and press **SET**.

**Color Temperature:** To adjust the color temperature, select **Color Temperature** from the Set-Up menu. (Color temperature defines the "color of gray.") Use the left- and/or right-arrow buttons to select LOW, MID-LOW, MIDDLE, MID-HIGH or HIGH. The default setting, MIDDLE, is appropriate for most situations. Higher settings produce a "bluer" picture; lower ones cause the image to appear more red.

**Auto Off:** When using the PlasmaView with a computer, set **Auto Off** to ON to have the PlasmaView go into standby mode when no source signal is present on the current input. (A warning message appears on-screen for approximately eight seconds before this occurs.) To return to normal operating mode from the Auto Off standby mode, select the input with the remote control or operate your computer.

When **Auto Off** is disabled (OFF), the PlasmaView remains in normal operating mode, regardless of the presence or absence of an input sync signal.

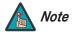

- 1. If the computer is turned off or not properly connected to the *PlasmaView*, the system is set to the off state.
- 2. For instructions on using the computer's power management features, refer to the instructions for your computer.

The STANDBY/ON indicator at the front of the PlasmaView indicates the status of the power management function, as described in Table 4-2.

**Table 4-2. Power Management Indications** 

| Power<br>management<br>mode | STANDBY/<br>ON<br>Indicator | Power<br>management<br>operating status | Description                                                                         | Turning the picture back on                                           |
|-----------------------------|-----------------------------|-----------------------------------------|-------------------------------------------------------------------------------------|-----------------------------------------------------------------------|
| ON                          | Solid<br>green              | Not activated.                          | Horizontal and vertical synchronizing signals are present from the computer.        | Picture already on.                                                   |
| OFF                         | Flashing<br>green           | Activated.                              | Horizontal and/or vertical synchronizing signals are not present from the computer. | Press a key on the keyboard or move the mouse. The picture reappears. |

**Video NR:** To apply Digital Noise Reduction (DNR) to the input signal, select Video NR from the Set-Up menu. Noise reduction is useful for improving the signal-to-noise ratio of video signals.

Use the left- or right-arrow buttons to select the desired amount of noise reduction, keeping in mind that higher settings (which reduce high frequencies) may also "soften" the image.

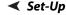

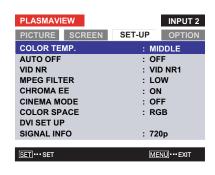

**MPEG Filter:** Use the MPEG Filter to reduce or eliminate so-called "mosquito noise" in MPEG-compressed video signals (digital broadcasts or DVDs). Set it to LOW, MIDDLE or HIGH, as needed to minimize distortion around the edges of moving objects, moving artifacts around edges and/or blotchy noise patterns superimposed over the objects.

**Chroma EE:** Use the Chroma EE control to correct *chroma delay* in a Composite, S-Video or Component video source. Chroma delay in an image causes color shifts to occur to the left of the vertical edge transitions, producing artificial shadows or a "halo" effect. If necessary, set Chroma EE to ON to eliminate them.

**Cinema Mode:** When you enable Cinema Mode, the PlasmaView automatically detects and optimizes the display of interlaced video signals that originated from film. To disable Cinema Mode, set it to **OFF**.

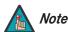

Cinema Mode can only be used on input signals with a 60-Hz refresh rate.

**Color Space:** To ensure proper color reproduction, select **Color Space** from the Set-Up menu and set it as follows:

- Select RGB for RGB input signals from a computer, video deck or any source connected to INPUT 5.
- Select **COMP. 1** for component input signals less than 720p, such as from a DVD player.
- Select COMP. 2 for higher-resolution component input signals (720p or above, such as from an HD tuner).

**DVI Setup (Input 2 only):** Select **DVI Setup** from the Set-Up menu to configure Input 2 for "plug-and-play" operation with a computer, and select the appropriate black level.

- **Plug/Play:** If the Input 2 source is a computer, set this to **PC**. Otherwise, set it to **Video**.
- Black Level: This control compensates for incoming elevated black levels present in certain video signals. Generally, the PlasmaView automatically determines the best setting according to the incoming video signal type. For some types of video, you may want to override the setting. Set it to LOW if blacks appear elevated (dark gray). If blacks appear "crushed" (too dark), set it to HIGH.

**Signal Info:** The PlasmaView automatically identifies PC signals and video signals according to the frequency of the input signal, and identifies the resolution of a PC signal.

In many cases, setting **Signal Info** to **Auto** works well. However, if the displayed image is unstable or discolored, select **Signal Info** from the Set-Up menu and select a specific signal format. The available choices vary for each input.

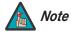

- 1. For most Composite and S-Video sources, **525P** is the correct setting.
- 2. If the PlasmaView cannot detect the input signal resolution or frequency, the other Set-Up menu options do not appear.

**Brt. Enhance (Installer Adjust mode):** To improve and enhance the brightness of the center of the screen, select **Brt. Enhance** from the Set-Up menu and set it to ON. This reduces the brightness of the outer areas of the display by about 3% to 5%, relative to the center. For uniform brightness over the entire screen area, set **Brt. Enhance** to OFF.

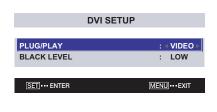

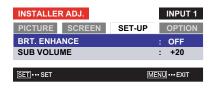

**Sub Volume (Installer Adjust mode):** Select **Sub Volume** from the Set-Up menu to adjust the audio input level for the current source. Do this for all sources, as needed to prevent sudden, drastic changes in sound volume when switching inputs.

For example, if a DVD player is connected to Input 4, a computer is connected to Input 1 and the audio output of the DVD player is fixed at a much higher level than that of the computer, reduce the Sub Volume for Input 4.

The Sub Volume control affects the current input only; the front-panel and remote volume controls are "master" controls; see Figure 4-7.

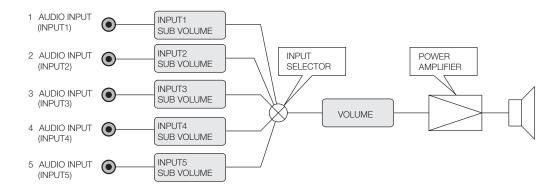

Figure 4-7. Audio System Functional Block Diagram

**Language:** Refer to *Changing the OSD Language* on page 27.

**Energy Mode:** Select **Energy Mode** from the Option menu to reduce power consumption and panel deterioration by limiting brightness of the screen. You can choose to limit brightness according to the input signal or in response to the ambient light level.

- Select LEVEL 1 to limit brightness in accordance with the input signal. Power consumption is less than that used in AVERAGE mode.
- Select LEVEL 2 to limit brightness in accordance with the input signal. Power consumption is less than that used in LEVEL1 mode.
- Select LEVEL 3 to set the brightness at fixed level, regardless of input signal level (useful for preventing screen aging due to image burn).
- Select AUTO to have the PlasmaView adjust the brightness automatically in response to ambient lighting conditions, to optimize picture quality.
- · To disable the Energy Mode feature, select MUTE.

**Time/Date:** Select **Time/Date** from the Option menu to set the PlasmaView's internal clock (time of day and day of the week) and turn the screen maintenance feature on or off.

- Present Time: To set the internal clock, highlight Present Time and press SET. Then, use
  the right- or left-arrow buttons ( ◀, ▶ ) to set the time. Press SET again when you are
  finished.
- **Program Timer:** Set **Program Timer** to PROGRAM to enable the PlasmaView's screen maintenance feature, which lets you replace the normal source signal with a white field, an inverse image or an "orbiting" image. This occurs according to the schedule you establish using the Screen Maint. menu in Installer Adjust mode (refer to **Screen Maint.** on page 43).

Select Return to exit the Time/Date menu.

#### Option

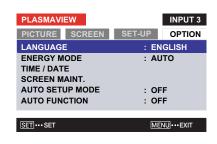

**Screen Maint. (Pixel Protect):** Select **Screen Maint. (Pixel Protect)** from the Option menu to configure the image burn-in prevention settings on the PlasmaView.

- Orbiter: Select Orbiter from the Screen Maint. (Pixel Protect) menu to set the picture shift.
  - **OFF**: Orbiter mode does not function.
  - **TYPE 1**: The image size is reduced so the entire image remains in the display area while orbiting.
  - **TYPE 2**: The image is enlarged so there are no black bands in the display area while orbiting.
  - **TYPE 3**: The image size is unchanged.

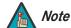

- 1. When TYPE 1 or TYPE 2 is selected, the image movement is continuous; TYPE 3 causes the image to move one pixel at a time.
- 2. The Orbiter does not function while the MAGNIFY feature is in use.
- **Soften:** Select Soften from the PDP Mgmt. menu to reduce edges (color transitions) and soften the image.
  - OFF: Turns the SOFTEN function off.
  - 1, 2, 3, 4: Activates the SOFTEN setting. Higher numbers create a "softer" image.

**Auto Setup Mode:** The PlasmaView can automatically adjust the position, frequency and phase of incoming computer signals for optimum picture quality whenever the display is turned on, or when a different input or input signal type is selected. To enable this feature, select **Auto Setup Mode** from the Option menu and set it to ON.

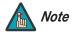

Under some conditions – such as when the input signal consists of mostly dark colors – Auto Setup may not produce the desired results. If this occurs, set Auto Setup Mode to OFF and manually adjust the image position, frequency and phase; refer to **Screen** on page 38.

**Auto Function:** The PlasmaView can automatically switch to Input 1 when an image signal is detected at that input. To enable this feature, select **Auto Function** from the Option menu and set it to INPUT 1.

After Auto Function triggers an input switch, when the Input 1 signal is no longer present, the input source reverts to the previously-selected input.

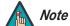

The input signal must be RGB with composite or separate sync; Auto Function will not work with sync-on-green RGB or component signals.

When Auto Function is active, selecting an input manually causes Auto Function to be temporarily disabled. If you cycle power to the PlasmaView, Auto Function becomes active again.

**Screen Maint.:** When in Installer Adjust mode, select **Screen Maint.** from the Option menu to program the screen maintenance features of the PlasmaView to operate at regular intervals. This is useful for preventing image burn-in.

You can program the PlasmaView to switch inputs and/or replace the normal source signal with a white field, an inverse image or an "orbiting" image. You can specify a time of day and day of the week when you want this to take place.

To set up a screen maintenance program:

- Press SET to select the DATE field for the first program. Press ▲ or ▼ to select one of the following:
  - SUN, MON, TUE, WED, THU, FRI or SAT for a program that runs once only on the next occurrence of that day.
  - \* for a program that runs daily.
  - \*SUN, \*MON, \*TUE, \*WED, \*THU, \*FRI or \*SAT for a program that runs weekly on that day.
- 2. Press **SET**, then ▶ followed by **SET** again to set the program start time.
- 3. Press  $\triangle$  or  $\nabla$  to set the hour component of the start time.
- 4. Press  $\triangleright$ , then  $\triangle$  or  $\nabla$  to set the minute component of the start time.
- 5. Press **SET**, then ▶ followed by **SET** again to set the program end time (repeat steps 3 and 4).
- 6. Press **SET**, then ▶ followed by **SET** again to specify an input associated with this program. Choose "–" to specify the input that was active when the PlasmaView was last powered off.
- 7. Press **SET**, then ▶ followed by **SET** again to select the PATTERN field for this program. Press ▲ or ▼ to select one of the following:
  - Choose "-" to specify the function that was active when the PlasmaView was last powered off.
  - Choose WHITE to display a white field.
  - Choose INVERSE to display an inverse image.
  - Choose ORBITER to display an "orbiting" image.
- 8. Press **SET**
- 9. Repeat steps 1 through 8 as desired to create additional screen maintenance programs.

#### Option (Installer Adjust Mode)

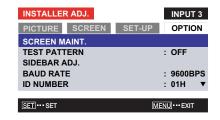

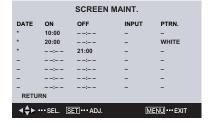

To clear a screen maintenance program, move the cursor to the DATE field and press **CLEAR** on the remote control, using a straightened paper clip or similar object.

Select **Return** to exit the Program Timer menu.

**Test Pattern:** Select **Test Pattern** from the Option menu to display an inverse of the normal picture on-screen, or a single color. Use this feature to repair burned-in areas of the display.

Press **SET** repeatedly to select INVERSE or a single color to display. Then, press **MENU**. To select a different pattern or return to the normal picture, press the Installer Adjust menu button, select Option, then select Test Pattern. Press **SET** repeatedly to select OFF or another pattern.

**Sidebar Adjust:** Select **Sidebar Adjust** from the Option menu to adjust the color of the sides of the screen when the Aspect Ratio is set to Standard 4:3 or 14:9 (refer to Table 4-1). The range is from 0 to +255 for each color component (red, green and blue); the default setting is +80 (gray).

When the 4:3 or 14:9 aspect ratio is selected, the PlasmaView can gradually shift the inactive areas of the display in small increments every time it is turned on, to prevent burn-in at the sides of the panel. To enable this feature, select **Auto Side Mask** from the Sidebar Adjust menu and set it to ON.

Select **Return** to exit the Sidebar Adjust menu.

**Baud Rate:** The default **Baud Rate** setting is **9600BPS**. **Do not change it unless specifically instructed to do so by Vidikron Technical Support.** 

**ID Number:** The ID Number uniquely identifies the PlasmaView in multiple-panel or video-wall installations. It is used to address serial commands to a specific panel when two or more are daisy-chained together via the COMBINATION IN/OUT connectors (see Figure 2-3). For installations with only one PlasmaView, leave the ID Number set to **01**. **Do not change it unless specifically instructed to do so by Vidikron Technical Support.** 

**Fan Speed:** Select **Fan Speed** from the Option Menu to control the operation of the PlasmaView's cooling fan.

In most cases, the default Fan Speed (AUTO) will maintain the correct operating temperature. If the PlasmaView frequently turns off due to overheating, or in certain high-altitude operating environments, you may need to change this setting to MAX.

**OSD:** Select OSD from the Option menu to set options relating to OSD menu appearance and behavior.

• **Display:** When you select an aspect ratio or input with the remote control, the PlasmaView displays your selection on-screen. When you adjust the volume or press **MUTE** on the remote control, a slidebar appears as a visual indicator of the level.

To prevent the display of these items, select **Display** from the OSD menu and set it to OFF.

• **Size:** Select Size from the OSD menu to change the OSD menu size (SMALL or LARGE).

Select **Return** to exit the OSD menu.

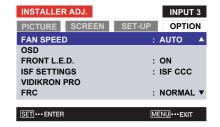

**Front L.E.D.:** Select **Front L.E.D.** from the Option menu to change the behavior of the front-panel STANDBY/ON indicator LED (Figure 2-1). When set to ON, the LED indicates operating status as follows:

- · Lights green to indicate normal operation;
- Flashes green (once per second) when the AUTO OFF feature is active;
- · Lights red to indicate that the PlasmaView is in standby mode;
- Flashes green or red (twice per second) to indicate an error condition.

When set to OFF, the LED lights red when the PlasmaView is in standby mode; otherwise, it is off.

**ISF Settings:** The PlasmaView provides two "color modes," NORMAL and ISF CCC. This allows you to create two, independent sets of image quality settings and switch from one to the other by selecting a color mode.

Select **ISF Settings** from the Option menu. Then, press **SET** to select either NORMAL or ISF CCC. Any subsequent changes to image quality settings are stored and can be recalled by selecting that color mode.

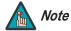

The ISF CCC color mode is pre-set to approximately 3,200K.

**Vidikron Pro:** Select **Vidikron Pro** from the Option menu to access these advanced image processing settings.

• **Underscan:** Underscan causes the outer edge of the display to appear beyond the normal effective data area for a video signal.

To use Underscan, select it from the Vidikron Pro menu and set it to ON. Then, exit the menu system and use the **ASPECT RATIO** remote control button to select Underscan mode.

- Display Profile: Select NORMAL or PURE to see the normal color gamut. Select MONOTONE to remove all color information from the image. Select HIGH CNT to increase the color temperature by approximately 2,000K.
- **Signal Type:** For most source material types, the appropriate **Signal Type** setting is MOTION. However, with certain interlaced and/or composite video images with few or no moving objects, STILL or NON-STD may yield better results.

Select **Return** to exit the Vidikron Pro menu.

**FRC:** Select **FRC** from the Option menu to enable frame rate conversion. Set FRC to NORMAL if you notice and want to minimize motion blur when viewing source material that originated from film. If frame rate conversion is not needed, set FRC to SCALER.

**Power On Mode:** Select **Power On Mode** from the Option menu to specify which input signal is displayed when you turn on the PlasmaView. You can also specify an initial audio volume level.

You can select a specific input or volume level (0 to 42). Or, select LAST to have the PlasmaView set the input and volume to what they were the last time it was turned off.

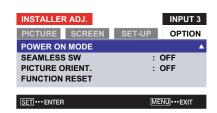

**Seamless Switch:** This feature allows for high-speed switching between any two PlasmaView inputs using the **SWAP** button on the remote control. To enable it, select **Seamless Switch** from the Option menu and set it to ON. Then, specify the two inputs you want to associate with this feature in the SELECT1 and SELECT2 fields.

By default, Input 1 and Input 2 are selected, so that when Input 1 is active, pressing **SWAP** switches to Input 2 and vice versa.

Select **Return** to exit the Seamless Switch menu.

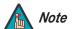

Seamless Switch is not available when using PIP.

**Picture Orient.:** Select **Picture Orient.** to change the displayed image orientation to suit the installation method; see Figure 4-8. For example, if the PlasmaView is suspended from a ceiling, you may want to mount it upside down and run the cables upward (toward the ceiling) to make them less visible. In this case, you would select "FLIP HV."

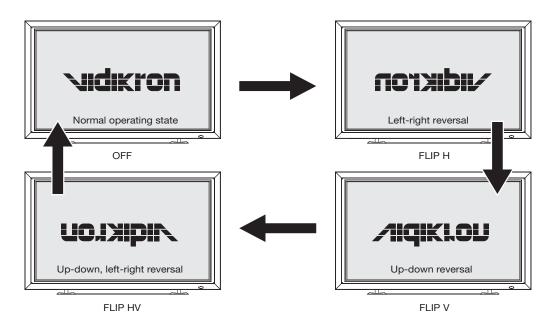

Figure 4-8. Picture Orientation

**Function Reset:** To restore the PlasmaView to its factory-default state, select **Function Reset** from the Option menu. Then, press ◀ to highlight YES and press **SET**. This action resets ALL settings (except the display ID Number) to their default values, as set at the factory.

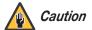

This action is not undoable. Proceed with caution!

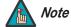

PIP is currently supported on Input 1 and Input 2 only.

#### 4.8 Using Picture-In-Picture (PIP)

To use PIP, press the **SPLIT** button.

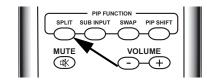

The PIP sub-window appears beside the main image window.

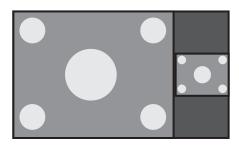

Press **SPLIT** again to display the sub-window superimposed on the main window.

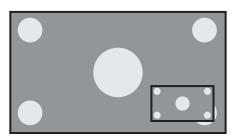

Press **SPLIT** again to turn PIP off.

**Selecting a PIP Source** Press the **SUB INPUT** button to select a PIP signal source.

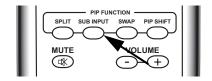

Swapping the Main and PIP > Windows

Press the **SWAP** button to replace the main screen with the sub-screen or vice versa. (This switches the audio input as well.)

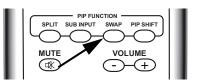

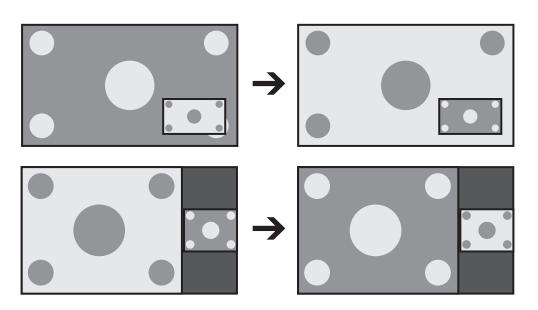

Changing the PIP Position

To change the PIP window position, press the **PIP SHIFT** button on the remote control repeatedly until the window is in the desired position.

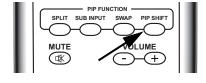

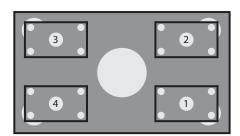

The PlasmaView allows you to zoom in on a portion of the displayed image. To use this feature, press the **MAGNIFY** button repeatedly to select one of four zoom levels (Normal Size, 1.5x, 2x or 3x); see Figure 4-9. When using the zoom feature, a small subscreen appears in the upper-right corner of the display.

Use the directional buttons (  $\triangle/\nabla/\blacktriangleleft/\triangleright$  ) to select a magnified image area to display. As you do this, a green plus sign (+) appears in the subscreen to indicate the center of the enlarged area.

#### Magnification Level 1 (Normal Size)

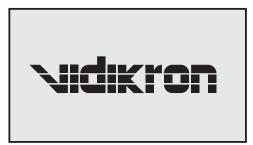

#### Magnification Level 3 (2x)

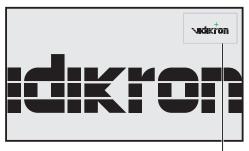

Zoom-Area subscreen

4.9

Screen

**Enlarging One Part of the** 

Figure 4-9. Viewing an Enlarged Area of the Display

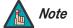

- 1. You cannot change the aspect ratio while using the MAGNIFY function.
- 2. The MAGNIFY function is cancelled if the input signal changes, or if you switch inputs or select PIP mode.

| $\sim$ |          |
|--------|----------|
| ()     | peration |
|        |          |

### **Maintenance and Troubleshooting**

Regular cleaning will extend the life and performance of the PlasmaView. Before cleaning, be sure to unplug the power cord from the power outlet.

### 5.1 Cleaning

Do not under any circumstances use solvents such as benzene or thinner to clean the PlasmaView. Doing so may cause deterioration or peeling of paint from the display or remote control unit.

 Cleaning the Display Panel Body and Remote Control

Wipe the display and remote control gently with a soft cloth. In the case of excessive dirt buildup, dampen a soft cloth with a diluted neutral cleaning detergent and after wringing the cloth thoroughly, wipe the component and then dry it with a dry soft cloth.

Cleaning the Screen

After dusting, wipe the screen gently using the supplied cleaning cloth or another soft cloth (cotton, flannel etc.). Do not use tissue or a rough cloth. The screen surface is easily scratched; do not rub it or hit it with a hard object.

✓ Cleaning the Vents

If you clean the surface of the screen with a wet cloth, water droplets on the surface may enter into the product and cause a malfunction.

As a general rule, use a vacuum cleaner about once a month to clean the vents on the rear panel of the display of dust buildup (set the vacuum cleaner to its weakest setting when doing this). If not removed, accumulated dust can cause the internal temperature to increase, resulting in possible breakdown or fire.

Table 5-1 provides some general guidelines for troubleshooting problems you may encounter with the PlasmaView. If the suggested solutions fail to resolve the problem or if you encounter an issue not described here, please contact your Vidikron dealer or Vidikron Technical Support.

# 5.2 Troubleshooting Tips

**Table 5-1. Troubleshooting Chart** 

| Symptom                                                  | Possible Cause(s)                                                                                                    | Solution                                                                                                    |
|----------------------------------------------------------|----------------------------------------------------------------------------------------------------|----------------------------------------------------------------------------------------------------|
| The display does not turn on after initial installation. | <ul> <li>The PlasmaView is not plugged in or the AC outlet is not active.</li> <li>The remote control batteries have run out.</li> </ul>                      | <ul> <li>Ensure that the PlasmaView is plugged in and that the AC outlet is active.</li> <li>Replace the batteries.</li> </ul>              |
| The display is on, but there is no picture or sound.     | <ul> <li>Incorrect source selection.</li> <li>Source component is not turned on.</li> <li>Source component is connected incorrectly or not at all.</li> </ul> | <ul> <li>Select the correct source.</li> <li>Turn on the source component.</li> <li>Check video connections to source component.</li> </ul> |

**Table 5-1. Troubleshooting Chart (continued)** 

| Symptom                                                                                                    | Possible Cause(s)                                                                                                    | Solution                                                                                                    |
|----------------------------------------------------------------------------------------------------|----------------------------------------------------------------------------------------------------|----------------------------------------------------------------------------------------------------|
| Picture is okay, but there is no sound.                                                                                                    | <ul> <li>Audio output is muted.</li> <li>Volume setting is too low.</li> <li>Source component is connected incorrectly or not at all.</li> </ul> | <ul> <li>Press the MUTE button on the remote control.</li> <li>Turn up the volume.</li> <li>Check audio connections to source component.</li> </ul>                                                                                                    |
| Image is too bright and/or<br>lacks definition in the bright<br>areas of the image.                                                                                               | Contrast is set too high.                                                                                                    | Lower the contrast setting.                                                                                                    |
| Image appears "washed out"<br>and/or dark areas appear too<br>bright.                                                                                                    | Brightness is set too high.                                                                                                    | Lower the brightness setting.                                                                                                    |
| Colors in the image are swapped; for example, reds appear blue or vice versa.                                                                                                    | <ul> <li>Incorrect color space setting.</li> <li>The Pr, Y or Pb outputs from the source to Input 4 on the PlasmaView are incorrect.</li> </ul>  | <ul> <li>Select the correct color space (refer to <i>Color Space</i> on page 40).</li> <li>Ensure that the YPbPr (component) source output connections to Input 4 are correct (see Figure 3-7).</li> </ul>                                                                                                    |
| RGB-HD images appear "noisy."                                                                                                    | <ul> <li>Frequency and Phase settings need adjustment.</li> </ul>                                                                                | <ul> <li>Manually adjust Frequency<br/>and Phase settings, or<br/>perform an Auto Setup<br/>(refer to <b>Screen</b> on<br/>page 38).</li> </ul>                                                                                                    |
| One of the following error messages appears on-screen:  CAUTION OUT OF RANGE  CAUTION UNSUPPORTED SIGNAL  SIGNAL NG                                                               | <ul> <li>The resolution and<br/>frequency of the video card<br/>in the computer are not<br/>compatible with the<br/>PlasmaView.</li> </ul>       | <ul> <li>Select a compatible<br/>resolution and vertical<br/>frequency (refer to<br/>Computer/Video Signal<br/>Compatibility on page 69).</li> </ul>                                                                                                    |
| The image is too large or too small.                                                                                                    | Image size needs adjusting.                                                                                                    | <ul> <li>Adjust the image size (refer<br/>to <i>Screen</i> on page 38).</li> </ul>                                                                                                    |
| One of the following error messages appears on-screen:  • WARNING THERMAL ALERT SHUT DOWN (**)  • WARNING FAN FAILURE SHUT DOWN (**)  ("(**)" represents a two-digit error code.) | <ul> <li>Ambient temperature is too high.</li> <li>Cooling fan has malfunctioned.</li> </ul>                                                     | <ul> <li>Turn off main power.         Remove any objects         blocking the cooling vents         on the PlasmaView and/or         clean the vents.</li> <li>Immediately turn off         power, remove the power         plug from its outlet, and         consult your Vidikron         dealer.</li> </ul> |

### **Serial Communications**

To interface the PlasmaView with a home theater automation/control system or a PC running terminal emulation software, connect it to your control system or PC as shown in Figure 3-13.

Configure the RS-232 controller or PC serial port as follows: no parity, 8 data bits, 1 stop bit and no flow control. Set its baud rate to 115200, to match that of the PlasmaView RS-232 port.

On the PlasmaView, confirm that the Baud Rate is set to 9600BPS and that the ID Number is set to 01. These settings are found in the Option menu in Installer Adjust mode (refer to **Option (Installer Adjust Mode)** on page 43).

6.1 RS-232 Connection and Port Configuration

Serial commands to the PlasmaView take the following form:

- You can send commands in either hexadecimal or ASCII format.
- ASCII commands are not case-sensitive.
- Commands begin with the "Start of Text" (STX) character (02h or <Ctrl> B in ASCII), followed by the display ID (2 bytes), the command data and command argument (3 or 6 bytes; refer to Table 6-1) and the "End of Text" (ETX) character (03h or <Ctrl> C in ASCII).
- You do not need to send a carriage return after the command.
- The default PlasmaView display ID is 01 (30h 31h). With most commands, you can also use the "wildcard" display ID of "\*\*" (2Ah 2Ah) in place of any value for the ID. However, when requesting status via serial commands, you must use a specific display ID; "\*\*" does not work in these cases.

For example, if the PlasmaView ID number is set to its default value (01 = 30h 31h), send the following sequence to set the contrast to its highest possible level (255):

|       | STX             | ID (2 bytes)         | Command (3 bytes) | Argument (3 bytes) | ETX             |
|-------|-----------------|----------------------|-------------------|--------------------|-----------------|
| Hex   | 02              | 30 31<br>or<br>2A 2A | 43 4E 54          | 32 35 35           | 03              |
| ASCII | <ctrl> B</ctrl> | 0 1<br>or<br>* *     | C N T             | 2 5 5              | <ctrl> C</ctrl> |

6.2 Serial Command Syntax

**⋖** Example

Table 6-1 lists the PlasmaView serial command set. Except where indicated, adjustments made using serial commands are stored in the same memory as those made in Installer Adjust mode.

**Table 6-1. Serial Commands** 

|        | Command           | Value   | Range        |                                           |  |  |  |  |  |
|--------|-------------------|---------|--------------|-------------------------------------------|--|--|--|--|--|
| ASCII  | HEX               | Minimum | Maximum      | Description                               |  |  |  |  |  |
|        | Power             |         |              |                                           |  |  |  |  |  |
| POF    | 50 4F 46          | _       | _            | Power OFF.                                |  |  |  |  |  |
| PON    | 50 4F 4E          | -       | _            | Power ON.                                 |  |  |  |  |  |
|        |                   | Input   | Select (Note | : 1)                                      |  |  |  |  |  |
| IN1    | 49 4E 31          | _       | _            | Switches the main screen to INPUT1.       |  |  |  |  |  |
| IN2    | 49 4E 32          | -       | _            | Switches the main screen to INPUT2.       |  |  |  |  |  |
| IN3    | 49 4E 33          | -       | -            | Switches the main screen to INPUT3.       |  |  |  |  |  |
| IN4    | 49 4E 34          | -       | -            | Switches the main screen to INPUT4.       |  |  |  |  |  |
| IN5    | 49 4E 35          | -       | -            | Switches the main screen to INPUT5.       |  |  |  |  |  |
| INPS01 | 49 4E 50 53 30 31 | -       | -            | Switches the main screen to INPUT1.       |  |  |  |  |  |
| INPS02 | 49 4E 50 53 30 32 | -       | -            | Switches the main screen to INPUT2.       |  |  |  |  |  |
| INPS03 | 49 4E 50 53 30 33 | -       | -            | Switches the main screen to INPUT3.       |  |  |  |  |  |
| INPS04 | 49 4E 50 53 30 34 | -       | -            | Switches the main screen to INPUT4.       |  |  |  |  |  |
| INPS05 | 49 4E 50 53 30 35 | -       | -            | Switches the main screen to INPUT5.       |  |  |  |  |  |
| SSIS01 | 53 53 49 53 30 31 | -       | -            | Switches the sub screen to INPUT1.        |  |  |  |  |  |
| SSIS02 | 53 53 49 53 30 32 | -       | -            | Switches the sub screen to INPUT2.        |  |  |  |  |  |
| SWM    | 53 57 4D          | -       | -            | Outputs main input to the full screen.    |  |  |  |  |  |
| SWS    | 53 57 53          | -       | -            | Outputs sub input to the full screen.     |  |  |  |  |  |
|        |                   | А       | spect Ratio  |                                           |  |  |  |  |  |
| AST    | 41 53 54          | _       | _            | Executes AUTO SETUP on Input 1.           |  |  |  |  |  |
| SZMS00 | 53 5A 4D 53 30 30 | -       | -            | Sets the aspect ratio to PIX by PIX.      |  |  |  |  |  |
| SZMS01 | 53 5A 4D 53 30 31 | -       | -            | Sets the aspect ratio to Standard 4:3.    |  |  |  |  |  |
| SZMS02 | 53 5A 4D 53 30 32 | _       | -            | Sets the aspect ratio to ANAMORPHIC 16:9. |  |  |  |  |  |
| SZMS03 | 53 5A 4D 53 30 33 | -       | -            | Sets the aspect ratio to LETTERBOX.       |  |  |  |  |  |
| SZMS05 | 53 5A 4D 53 30 35 | -       | _            | Sets the aspect ratio to INTELLIWIDE.     |  |  |  |  |  |

- 1. When making input-specific adjustments such as to image quality, screen position/size or audio sub-volume, select the input you wish to affect before making such adjustments.
- 2. These settings are not stored in memory.

**Table 6-1. Serial Commands (continued)** 

|        | Command           | Value Range |                | Doscription                                                              |  |
|--------|-------------------|-------------|----------------|--------------------------------------------------------------------------|--|
| ASCII  | HEX               | Minimum     | Maximum        | Description                                                              |  |
| SZMS06 | 53 5A 4D 53 30 36 | -           | _              | Sets the aspect ratio to 14:9.                                           |  |
| SZMS09 | 53 5A 4D 53 30 39 | -           | -              | Sets the aspect ratio to UNDERSCAN.                                      |  |
| SZMS10 | 53 5A 4D 53 31 30 | -           | -              | Sets the aspect ratio to 2.35:1.                                         |  |
|        |                   | +           | Video          |                                                                          |  |
| PMTS00 | 50 4D 54 53 30 30 | _           | -              | Turns video muting off. (Note 2)                                         |  |
| PMTS01 | 50 4D 54 53 30 31 | -           | -              | Turns video muting on. (Note 2)                                          |  |
| STLS00 | 53 54 4C 53 30 30 | -           | -              | Turns the STILL setting to OFF.<br>(Note 2)                              |  |
| STLS01 | 53 54 4C 53 30 31 | -           | -              | Turns the STILL setting to ON. (Note 2)                                  |  |
|        |                   | 1           | Audio          |                                                                          |  |
| AMTS00 | 41 4D 54 53 30 30 | _           | -              | Turns audio mute OFF. (Note 2)                                           |  |
| AMTS01 | 41 4D 54 53 30 31 | -           | -              | Turns audio mute ON. (Note 2)                                            |  |
| AUSS01 | 41 55 53 53 30 31 | -           | -              | Sets audio source to main.                                               |  |
| AUSS02 | 41 55 53 53 30 32 | -           | -              | Sets audio source to sub.                                                |  |
| VOL    | 56 4F 4C          | 000         | 042            | Adjusts the audio volume.                                                |  |
|        |                   | Picture     | e-in-Picture ( | PIP)                                                                     |  |
| MSCS00 | 4D 53 43 53 30 30 | _           | -              | Turns 2-screen display operation OFF.                                    |  |
| MSSS01 | 4D 53 53 53 30 31 | -           | -              | Sets PIP sub-screen size to 1 (smallest).                                |  |
| MSSS02 | 4D 53 53 53 30 32 | -           | -              | Sets PIP sub-screen size to 2.                                           |  |
| MSSS03 | 4D 53 53 53 30 33 | -           | -              | Sets PIP sub-screen size to 3.                                           |  |
| MSSS04 | 4D 53 53 53 30 34 | -           | -              | Sets PIP sub-screen size to 4 (largest).                                 |  |
| MSTS01 | 4D 53 54 53 30 31 | -           | -              | Sets 2-screen operation to 2 SCREEN (side-by-side; main screen on left). |  |
|        |                   |             |                |                                                                          |  |
| MSTS02 | 4D 53 54 53 30 32 | _           | -              | Sets 2-screen operation to PinP (lower right).                           |  |

- 1. When making input-specific adjustments such as to image quality, screen position/size or audio sub-volume, select the input you wish to affect before making such adjustments.
- 2. These settings are not stored in memory.

**Table 6-1. Serial Commands (continued)** 

|        | Command           | Value Range |         | 2                                                                                     |
|--------|-------------------|-------------|---------|---------------------------------------------------------------------------------------|
| ASCII  | HEX               | Minimum     | Maximum | Description                                                                           |
| MSTS03 | 4D 53 54 53 30 33 | _           | -       | Sets 2-screen operation to PinP (upper right).                                        |
| MSTS04 | 4D 53 54 53 30 34 | -           | -       | Sets 2-screen operation to PinP (upper left).                                         |
| MSTS05 | 4D 53 54 53 30 35 | -           | -       | Sets 2-screen operation to PinP (lower left).                                         |
| MSTS06 | 4D 53 54 53 30 36 | -           | -       | Sets 2-screen operation to PoutP (side-by-side; small sub-screen on left).            |
| MSTS08 | 4D 53 54 53 30 38 | _           | -       | Swaps main and sub-screens in PIP 2-screen mode.                                      |
| MSTS09 | 4D 53 54 53 30 39 | -           | -       | Sets 2-screen operation to PoutP (side-by-side; small sub-screen on right).           |
| MSTS10 | 4D 53 54 53 31 30 | -           | -       | Sets 2-screen operation to 2 SCREEN (side-by-side, full height; main screen on left). |

- 1. When making input-specific adjustments such as to image quality, screen position/size or audio sub-volume, select the input you wish to affect before making such adjustments.
- 2. These settings are not stored in memory.

**Table 6-1. Serial Commands (continued)** 

| Command |                      | Value   | Range        | Description                                                                           |  |  |  |
|---------|----------------------|---------|--------------|---------------------------------------------------------------------------------------|--|--|--|
| ASCII   | HEX                  | Minimum | Maximum      | Description                                                                           |  |  |  |
| MSTS11  | 4D 53 54 53 31 31    | -       | -            | Sets 2-screen operation to 2 SCREEN (side-by-side, full height; main screen on left). |  |  |  |
| MSTS12  | 4D 53 54 53 31 32    | -       | -            | Sets 2-screen operation to 2 SCREEN (side-by-side, full height; main screen on left). |  |  |  |
|         |                      | Fur     | ctional Lock | C                                                                                     |  |  |  |
| FCLS00  | 46 43 4C 53 30 30    | _       | -            | Clears the FUNCTIONAL LOCK.                                                           |  |  |  |
| FCLS01  | 46 43 4C 53 30 31    | -       | -            | Locks the main-control panel button control.                                          |  |  |  |
| FCLS02  | 46 43 4C 53 30 32    | -       | -            | Locks the remote-control button control.                                              |  |  |  |
| FCLS03  | 46 43 4C 53 30 33    | -       | -            | Locks both main-control panel and remote button control.                              |  |  |  |
| FCLS04  | 46 43 4C 53 30 34    | -       | -            | Sets the MEMORY LOCK.                                                                 |  |  |  |
|         |                      |         | OSD          |                                                                                       |  |  |  |
| DOF     | 44 4F 46             | _       | -            | Clears the current displayed OSD. (Note 2)                                            |  |  |  |
|         | SET-UP Menu Commands |         |              |                                                                                       |  |  |  |
| CTPS01  | 43 54 50 53 30 31    | _       | -            | Sets COLOR TEMP. to LOW.                                                              |  |  |  |
| CTPS02  | 43 54 50 53 30 32    | -       | -            | Sets COLOR TEMP. to MID-LOW.                                                          |  |  |  |
| CTPS03  | 43 54 50 53 30 33    | -       | -            | Sets COLOR TEMP. to MIDDLE.                                                           |  |  |  |
| CTPS04  | 43 54 50 53 30 34    | _       | -            | Sets COLOR TEMP. to MID-HIGH.                                                         |  |  |  |

- 1. When making input-specific adjustments such as to image quality, screen position/size or audio sub-volume, select the input you wish to affect before making such adjustments.
- 2. These settings are not stored in memory.

**Table 6-1. Serial Commands (continued)** 

|        | Command           | Value   | Range   |                                              |
|--------|-------------------|---------|---------|----------------------------------------------|
| ASCII  | HEX               | Minimum | Maximum | Description                                  |
| CTPS05 | 43 54 50 53 30 35 | -       | -       | Sets COLOR TEMP. to HIGH.                    |
| CTRS00 | 43 54 52 53 30 30 | -       | -       | Sets CHROMA EE to OFF.                       |
| CTRS01 | 43 54 52 53 30 31 | -       | -       | Sets CHROMA EE to ON.                        |
| DBLS01 | 44 42 4C 53 30 31 | -       | -       | Sets BLACK LEVEL for INPUT 2 to LOW.         |
| DBLS02 | 44 42 4C 53 30 32 | -       | -       | Sets BLACK LEVEL for INPUT 2 to HIGH.        |
| DNRS00 | 44 4E 52 53 30 30 | -       | -       | Sets the VIDEO NR to OFF.                    |
| DNRS01 | 44 4E 52 53 30 31 | -       | -       | Sets the VIDEO NR to LOW.                    |
| DNRS02 | 44 4E 52 53 30 32 | -       | -       | Sets the VIDEO NR to MIDDLE.                 |
| DNRS03 | 44 4E 52 53 30 33 | -       | -       | Sets the VIDEO NR to HIGH.                   |
| DSGS01 | 44 53 47 53 30 31 | -       | -       | Sets PLUG/PLAY setting for INPUT 2 to PC.    |
| DSGS02 | 44 53 47 53 30 32 | -       | -       | Sets PLUG/PLAY setting for INPUT 2 to VIDEO. |
| MCDS01 | 4D 43 44 53 30 31 | -       | -       | Sets COLOR SPACE to RGB (VIDEO).             |
| MCDS02 | 4D 43 44 53 30 32 | -       | -       | Sets COLOR SPACE to COMPONENT1 (YCbCr).      |
| MCDS03 | 4D 43 44 53 30 33 | -       | -       | Sets COLOR SPACE to COMPONENT2 (YPbPr).      |
| MNRS00 | 4D 4E 52 53 30 30 | -       | -       | Turns MPEG FILTER OFF.                       |
| MNRS01 | 4D 4E 52 53 30 31 | -       | -       | Sets MPEG FILTER to LOW.                     |
| MNRS02 | 4D 4E 52 53 30 32 | -       | -       | Sets MPEG FILTER to MIDDLE.                  |
| MNRS03 | 4D 4E 52 53 30 33 | -       | -       | Sets MPEG FILTER to HIGH.                    |
| PUCS00 | 50 55 43 53 30 30 | -       | -       | Turns FILM MODE OFF.                         |
| PUCS01 | 50 55 43 53 30 31 | -       | -       | Turns FILM MODE ON.                          |
| SFTS01 | 53 46 54 53 30 31 | -       | -       | Sets the SIGNAL FORMAT to Type1.             |
| SFTS02 | 53 46 54 53 30 32 | -       | -       | Sets the SIGNAL FORMAT to Type2.             |
| SFTS03 | 53 46 54 53 30 33 | _       | _       | Sets the SIGNAL FORMAT to Type3.             |
| SFTS04 | 53 46 54 53 30 34 | _       | -       | Sets the SIGNAL FORMAT to Type4.             |
| SFTS05 | 53 46 54 53 30 35 | _       | -       | Sets the SIGNAL FORMAT to Type5.             |
| SFTS06 | 53 46 54 53 30 36 | _       | -       | Sets the SIGNAL FORMAT to Type6.             |

- 1. When making input-specific adjustments such as to image quality, screen position/size or audio sub-volume, select the input you wish to affect before making such adjustments.
- 2. These settings are not stored in memory.

**Table 6-1. Serial Commands (continued)** 

|        | Command           |         | Range     | D vivation                                                                        |
|--------|-------------------|---------|-----------|-----------------------------------------------------------------------------------|
| ASCII  | HEX               | Minimum | Maximum   | Description                                                                       |
| SFTS07 | 53 46 54 53 30 37 | -       | -         | Sets the SIGNAL FORMAT to Type7.                                                  |
| SFTS08 | 53 46 54 53 30 38 | -       | -         | Sets the SIGNAL FORMAT to Type8.                                                  |
| SFTS10 | 53 46 54 53 31 30 | -       | -         | Sets the SIGNAL FORMAT to Type10.                                                 |
|        |                   | OPTION  | Menu Comm | nands                                                                             |
| ESVS00 | 45 53 56 53 30 30 | _       | -         | Sets the ENERGY MODE setting to AVERAGE.                                          |
| ESVS01 | 45 53 56 53 30 31 | _       | -         | Sets the ENERGY MODE setting to LEVEL1 (energy saving).                           |
| ESVS02 | 45 53 56 53 30 32 | _       | -         | Sets the ENERGY MODE setting to LEVEL2 (fixed brightness).                        |
| ESVS03 | 45 53 56 53 30 33 | _       | -         | Sets the ENERGY MODE setting to LEVEL3 (long life).                               |
| ESVS04 | 45 53 56 53 30 34 | -       | -         | Sets the ENERGY MODE setting to AUTO.                                             |
| ORBS00 | 4F 52 42 53 30 30 | -       | -         | Turns ORBITER OFF.                                                                |
| ORBS01 | 4F 52 42 53 30 31 | -       | -         | Sets ORBITER to TYPE 1.                                                           |
| ORBS02 | 4F 52 42 53 30 32 | -       | -         | Sets ORBITER to TYPE 2.                                                           |
| ORBS03 | 4F 52 42 53 30 33 | -       | -         | Sets ORBITER to TYPE 3.                                                           |
| SOFS00 | 53 4F 46 53 30 30 | -       | -         | Turns SOFTEN OFF.                                                                 |
| SOFS01 | 53 4F 46 53 30 31 | -       | -         | Sets SOFTEN to 1.                                                                 |
| SOFS02 | 53 4F 46 53 30 32 | -       | -         | Sets SOFTEN to 2.                                                                 |
| SOFS03 | 53 4F 46 53 30 33 | -       | -         | Sets SOFTEN to 3.                                                                 |
| SSTS00 | 53 53 54 53 30 30 | -       | -         | Sets STILL IMAGE FREEZE to OFF (still image fills screen).                        |
| SSTS01 | 53 53 54 53 30 31 | -       | -         | Sets STILL IMAGE FREEZE to<br>SIDE-BY-SIDE (still image next to moving<br>image). |
| SSTS02 | 53 53 54 53 30 32 | -       | -         | Sets STILL IMAGE FREEZE to PinP (still image in sub-screen with moving image).    |
| TPH    | 54 50 48          | 000     | 023       | Sets the hour of the present time.                                                |
| TPM    | 54 50 4D          | 000     | 059       | Sets the minute of the present time.                                              |
| TPTS00 | 54 50 54 53 30 30 | _       | _         | Deactivates program timer.                                                        |

<sup>1.</sup> When making input-specific adjustments such as to image quality, screen position/size or audio sub-volume, select the input you wish to affect before making such adjustments.

<sup>2.</sup> These settings are not stored in memory.

**Table 6-1. Serial Commands (continued)** 

|        | Command           | Value     | Range        | D                                                                           |
|--------|-------------------|-----------|--------------|-----------------------------------------------------------------------------|
| ASCII  | HEX               | Minimum   | Maximum      | Description                                                                 |
| TPTS01 | 54 50 54 53 30 31 | _         | -            | Activates program timer.                                                    |
| TPW    | 54 50 57          | 001       | 007          | Sets the day of the week of the present time (001 = Sunday 007 = Saturday). |
| TSMS00 | 54 53 4D 53 30 30 | -         | -            | Sets Daylight Saving Time to OFF.                                           |
| TSMS01 | 54 53 4D 53 30 31 | -         | -            | Sets Daylight Saving Time to ON.                                            |
|        | PICTURE           | Menu Comi | mands (Insta | ller Adjust Mode)                                                           |
| ВНІ    | 42 48 49          | 000       | 255          | Adjusts blue gain (highlight).                                              |
| BLW    | 42 4C 57          | 000       | 255          | Adjusts blue offset (lowlight).                                             |
| BRT    | 42 52 54          | 000       | 255          | Adjusts brightness.                                                         |
| CGB    | 43 47 42          | 000       | 060          | Adjusts BLUE color detail.                                                  |
| CGC    | 43 47 43          | 000       | 060          | Adjusts CYAN color detail.                                                  |
| CGG    | 43 47 47          | 000       | 060          | Adjusts GREEN color detail.                                                 |
| CGM    | 43 47 4D          | 000       | 060          | Adjusts MAGENTA color detail.                                               |
| CGR    | 43 47 52          | 000       | 060          | Adjusts RED color detail.                                                   |
| CGY    | 43 47 59          | 000       | 060          | Adjusts YELLOW color detail.                                                |
| CNT    | 43 4E 54          | 000       | 255          | Adjusts contrast.                                                           |
| COL    | 43 4F 4C          | 000       | 127          | Adjusts color intensity.                                                    |
| ENH    | 45 4E 48          | 000       | 015          | Adjusts H. SHARPEN.                                                         |
| ENV    | 45 4E 56          | 000       | 015          | Adjusts V. SHARPEN.                                                         |
| GHI    | 47 48 49          | 000       | 255          | Adjusts green gain (highlight).                                             |
| GLW    | 47 4C 57          | 000       | 255          | Adjusts green offset (lowlight).                                            |
| GRAS18 | 47 52 41 53 31 38 | -         | -            | Sets the GAMMA to 1.8.                                                      |
| GRAS19 | 47 52 41 53 31 39 | -         | -            | Sets the GAMMA to 1.9.                                                      |
| GRAS20 | 47 52 41 53 32 30 | -         | -            | Sets the GAMMA to 2.0.                                                      |
| GRAS21 | 47 52 41 53 32 31 | -         | -            | Sets the GAMMA to 2.1.                                                      |
| GRAS22 | 47 52 41 53 32 32 | -         | -            | Sets the GAMMA to 2.2.                                                      |
| GRAS23 | 47 52 41 53 32 33 | -         | -            | Sets the GAMMA to 2.3.                                                      |
| GRAS24 | 47 52 41 53 32 34 | -         | -            | Sets the GAMMA to 2.4.                                                      |
| RHI    | 52 48 49          | 000       | 255          | Adjusts red gain (highlight).                                               |

- 1. When making input-specific adjustments such as to image quality, screen position/size or audio sub-volume, select the input you wish to affect before making such adjustments.
- 2. These settings are not stored in memory.

**Table 6-1. Serial Commands (continued)** 

|        | Command           | Value     | Range         | D                                               |
|--------|-------------------|-----------|---------------|-------------------------------------------------|
| ASCII  | HEX               | Minimum   | Maximum       | Description                                     |
| RLW    | 52 4C 57          | 000       | 255           | Adjusts red offset (lowlight).                  |
| SHP    | 53 48 50          | 000       | 015           | Adjusts the SHARPNESS.                          |
| STD    | 53 54 44          | _         | -             | Executes FACTORY and WHITE BAL. RESET commands. |
| TNT    | 54 4E 54          | 000       | 060           | Adjusts the TINT.                               |
|        | SCREEN            | Menu Comr | nands (Insta  | ller Adjust Mode)                               |
| CFR    | 43 46 52          | 000       | 255           | Adjusts clock (PLL) frequency.                  |
| СРН    | 43 50 48          | 000       | 031           | Adjusts PLL phase.                              |
| FRP    | 46 52 50          | -         | -             | Executes IMAGE RESET.                           |
| HPS    | 48 50 53          | 064       | 191           | Adjusts Horizontal position .                   |
| HSI    | 48 49 53          | 000       | 064           | Adjusts Horizontal size (width).                |
| VPS    | 56 50 53          | 064       | 191           | Adjusts the Vertical position.                  |
| VSI    | 56 53 49          | 000       | 064           | Adjusts Vertical size (height).                 |
|        | SET-UP            | Menu Comn | nands (Instal | ller Adjust Mode)                               |
| SVL    | 53 56 4C          | 000       | 020           | Adjusts the sub-volume.                         |
|        | OPTION            | Menu Comr | nands (Insta  | ller Adjust Mode)                               |
| BPIS01 | 42 50 49 53 30 31 | -         | -             | Sets BANNER PIP input to INPUT1.                |
| BPIS02 | 42 50 49 53 30 32 | -         | -             | Sets BANNER PIP input to INPUT2.                |
| BPPS00 | 42 50 50 53 30 30 | -         | -             | Sets BANNER PIP to OFF.                         |
| BPPS01 | 42 50 50 53 30 31 | -         | -             | Sets BANNER PIP position to TOP.                |
| BPPS02 | 42 50 50 53 30 32 | -         | -             | Sets BANNER PIP position to MID-HIGH.           |
| BPPS03 | 42 50 50 53 30 33 | -         | -             | Sets BANNER PIP position to MID-LOW.            |
| BPPS04 | 42 50 50 53 30 34 | -         | _             | Sets BANNER PIP position to BOTTOM.             |
| BSL    | 42 53 4C          | 000       | 255           | Adjusts BLUE sidebar level.                     |
| CLMS00 | 43 4C 4D 53 30 30 | _         | _             | Sets the ISF SETTING to NORMAL.                 |
| CLMS01 | 43 4C 4D 53 30 31 | -         | _             | Sets the ISF SETTING to ISF CCC.                |
| FCA    | 46 43 41          | -         | -             | Sets FAN SPEED to AUTO.                         |
| FDT    | 46 44 54          | _         | -             | Executes FUNCTION RESET.                        |
| FCM    | 46 43 4D          | -         | -             | Sets FAN SPEED to MAX.                          |
| Notes: | I                 | l         | l             |                                                 |

<sup>1.</sup> When making input-specific adjustments such as to image quality, screen position/size or audio sub-volume, select the input you wish to affect before making such adjustments.

<sup>2.</sup> These settings are not stored in memory.

**Table 6-1. Serial Commands (continued)** 

|        | Command           | Value   | Range   | D                                                                                                    |
|--------|-------------------|---------|---------|----------------------------------------------------------------------------------------------------|
| ASCII  | HEX               | Minimum | Maximum | Description                                                                                                    |
| FMKS00 | 46 4D 4B 53 30 30 | -       | -       | Sets the TEST PATTERN to OFF.                                                                                         |
| FMKS02 | 46 4D 4B 53 30 32 | -       | -       | Sets the TEST PATTERN to INVERSE (negative-positive inversion).                                                       |
| FMKS03 | 46 4D 4B 53 30 33 | _       | -       | Turns ON the WHITE test pattern.                                                                                      |
| FMKS04 | 46 4D 4B 53 30 34 | -       | -       | Turns ON the RED test pattern.                                                                                        |
| FMKS05 | 46 4D 4B 53 30 35 | -       | -       | Turns ON the GREEN test pattern.                                                                                      |
| FMKS06 | 46 4D 4B 53 30 36 | -       | -       | Turns ON the BLUE test pattern.                                                                                       |
| FMKS07 | 46 4D 4B 53 30 37 | -       | -       | Turns ON the YELLOW test pattern.                                                                                     |
| FRCS00 | 46 52 43 53 30 30 | -       | -       | Sets FRC to SCALER.                                                                                                   |
| FRCS01 | 46 52 43 53 30 31 | -       | -       | Sets FRC to NORMAL.                                                                                                   |
| GSL    | 47 53 4C          | 000     | 255     | Adjusts the GREEN sidebar level.                                                                                      |
| IDC    | 49 44 43          | -       | -       | Clears the display ID number (resets to "ALL"); for example, 01IDC.                                                   |
| IDS    | 49 44 53          | -       | -       | Sets the display ID number; for example, 01IDS sets the display ID to 01h.                                            |
|        |                   |         |         | <b>Note:</b> IDS only works if the display ID number has been cleared (with IDC) or has not been previously assigned. |
| IPRS01 | 49 50 52 53 30 31 | -       | -       | Sets the DISPLAY PROFILE to NORMAL.                                                                                   |
| IPRS02 | 49 50 52 53 30 32 | -       | -       | Sets the DISPLAY PROFILE to PURE.                                                                                     |
| IPRS03 | 49 50 52 53 30 33 | -       | -       | Sets the DISPLAY PROFILE to MONOTONE.                                                                                 |
| IPRS04 | 49 50 52 53 30 34 | -       | -       | Sets the DISPLAY PROFILE to HIGH CONTRAST.                                                                            |
| LESS00 | 4C 45 53 53 30 30 | -       | -       | Sets FRONT L.E.D. to OFF.                                                                                             |
| LESS01 | 4C 45 53 53 30 31 | _       | -       | Sets FRONT L.E.D. to ON.                                                                                              |
| OSDS00 | 4F 53 44 53 30 30 | _       | -       | Sets OSD DISPLAY to OFF.                                                                                              |
| OSDS01 | 4F 53 44 53 30 31 | _       | -       | Sets OSD DISPLAY to ON.                                                                                               |
| OSSS01 | 4F 53 53 53 30 31 | _       | -       | Sets OSD SIZE to LARGE.                                                                                               |
| OSSS02 | 4F 53 53 53 30 32 | _       | _       | Sets OSD SIZE to SMALL.                                                                                               |

<sup>1.</sup> When making input-specific adjustments such as to image quality, screen position/size or audio sub-volume, select the input you wish to affect before making such adjustments.

<sup>2.</sup> These settings are not stored in memory.

**Table 6-1. Serial Commands (continued)** 

| Command                                                                      |                                                                                                    | Value Range |         | Description                                                                                                    |
|------------------------------------------------------------------------------|----------------------------------------------------------------------------------------------------|-------------|---------|----------------------------------------------------------------------------------------------------|
| ASCII                                                                        | HEX                                                                                                    | Minimum     | Maximum | Description                                                                                                    |
| PTRS00                                                                       | 50 54 52 53 30 30                                                                                                    | _           | -       | Sets sub-screen translucence to OFF (0%).                                                                                                    |
| PTRS01<br>PTRS02<br>PTRS03<br>PTRS04<br>PTRS05<br>PTRS06<br>PTRS07<br>PTRS08 | 50 54 52 53 30 31<br>50 54 52 53 30 32<br>50 54 52 53 30 33<br>50 54 52 53 30 34<br>50 54 52 53 30 35<br>50 54 52 53 30 36<br>50 54 52 53 30 37<br>50 54 52 53 30 38 | -           | -       | Sets sub-screen translucence to 10%. Sets sub-screen translucence to 20%. Sets sub-screen translucence to 30%. Sets sub-screen translucence to 40%. Sets sub-screen translucence to 50%. Sets sub-screen translucence to 60%. Sets sub-screen translucence to 70%. Sets sub-screen translucence to 80%. |
| RSL                                                                          | 52 53 4C                                                                                                    | 000         | 255     | Adjusts the RED sidebar level.                                                                                                    |
| SLSS00                                                                       | 53 4C 53 53 30 30                                                                                                    | -           | -       | Sets SEAMLESS SWITCH to OFF.                                                                                                    |
| SLSS01                                                                       | 53 4C 53 53 30 31                                                                                                    | _           | -       | Sets SEAMLESS SWITCH to ON.                                                                                                    |
| SL1S01<br>SL1S02<br>SL1S03<br>SL1S04<br>SL1S05                               | 53 4C 31 53 30 31<br>53 4C 31 53 30 32<br>53 4C 31 53 30 33<br>53 4C 31 53 30 34<br>53 4C 31 53 30 35                                                                | -           | -       | Sets SEAMLESS SWITCH SELECT 1 to INPUT 1 INPUT 5.                                                                                                    |
| SL2S01<br>SL2S02<br>SL2S03<br>SL2S04<br>SL2S05                               | 53 4C 32 53 30 31<br>53 4C 32 53 30 32<br>53 4C 32 53 30 33<br>53 4C 32 53 30 34<br>53 4C 32 53 30 35                                                                | -           | -       | Sets SEAMLESS SWITCH SELECT 2 to INPUT 1 INPUT 5.                                                                                                    |
| USCS00                                                                       | 55 53 43 53 30 30                                                                                                    | _           | _       | Turns the UNDERSCAN setting OFF.                                                                                                    |
| USCS01                                                                       | 55 53 43 53 30 31                                                                                                    | _           | _       | Turns the UNDERSCAN setting ON.                                                                                                    |

<sup>1.</sup> When making input-specific adjustments such as to image quality, screen position/size or audio sub-volume, select the input you wish to affect before making such adjustments.

<sup>2.</sup> These settings are not stored in memory.

**Table 6-1. Serial Commands (continued)** 

| Command                                                     |                                                                                                    | Value Range |         | December 1                                      |  |  |  |  |
|-------------------------------------------------------------|----------------------------------------------------------------------------------------------------|-------------|---------|-------------------------------------------------|--|--|--|--|
| ASCII                                                       | HEX                                                                                                    | Minimum     | Maximum | Description                                     |  |  |  |  |
|                                                             | Adjustment Commands                                                                                                    |             |         |                                                 |  |  |  |  |
| brightnes                                                   | Use these commands in place of a numeric value after a command that requires one, such as the brightness (BRT) command. For example, if the current Brightness setting is 128, you can use either BRTDW0 or BRT118 to reduce the setting by 10. |             |         |                                                 |  |  |  |  |
| DW1<br>DW2<br>DW3<br>DW4<br>DW5<br>DW6<br>DW7<br>DW8<br>DW9 | 44 57 31<br>44 57 32<br>44 57 33<br>44 57 34<br>44 57 35<br>44 57 36<br>44 57 37<br>44 57 38<br>44 57 39                                                                                                    | -           | -       | Reduces adjustment value by n (n = 1 to 9).     |  |  |  |  |
| DW0                                                         | 44 57 30                                                                                                    | -           | -       | Reduces adjustment value by 10.                 |  |  |  |  |
| DWF                                                         | 44 57 46                                                                                                    | -           | -       | Sets the adjustment value to the minimum value. |  |  |  |  |
| UP1<br>UP2<br>UP3<br>UP4<br>UP5<br>UP6<br>UP7<br>UP8<br>UP9 | 55 50 31<br>55 50 32<br>55 50 33<br>55 50 34<br>55 50 35<br>55 50 36<br>55 50 37<br>55 50 38<br>55 50 39                                                                                                    | -           | -       | Adds n to the adjustment value (n = 1 to 9).    |  |  |  |  |
| UP0                                                         | 55 50 30                                                                                                    | -           | -       | Adds 10 to the adjustment value.                |  |  |  |  |
| UPF                                                         | 55 50 46                                                                                                    | -           | -       | Sets the adjustment value to maximum.           |  |  |  |  |

<sup>1.</sup> When making input-specific adjustments such as to image quality, screen position/size or audio sub-volume, select the input you wish to affect before making such adjustments.

<sup>2.</sup> These settings are not stored in memory.

### **Specifications**

Table 7-1 lists the PlasmaView specifications.

#### **Table 7-1. PlasmaView Specifications**

**Native Resolution:** 

#### Model VP-6000: 1365 x 768 Screen Size (diagonal): Model VP-4200: 42 in. Model VP-6000: 60 in. Image Area: **Model VP-4200:** 36.28 x 20.29 in. (921.6 x 515.3 mm) **Model VP-6000:** 51.93 x 29.21 in. (1319.0 x 741.9 mm) **Screen Aspect Ratio:** 16:9 **Available Aspect Ratios:** 4:3, Letterbox, 16:9 Anamorphic, IntelliWide™ **DTV Compatibility:** 480p, 720p, 1080i **ISF Settings:** Yes **Data/Graphics Compatibility:** Refer to Table 7-2 Inputs: (1) RGB/Component (15-pin D-sub); compatible with Microsoft "Plug & Play" (VESA DDC 1/2B) (1) DVI with HDCP; compatible with Microsoft "Plug & Play" (VESA DDC 2B) (1) Composite Video or S-Video (switch-selectable) (1) HD Component (1) DVI Video with HDCP (5) Audio (stereo mini-jack); 500 mV RMS / > 10 k $\Omega$ (1) RS-232 (9-pin D-sub female) **Outputs:** (1) RGB (15-pin D-sub) (1) Speaker Terminals (stereo pair) (1) Audio (stereo mini-jack); 500 mV RMS / < 5 k $\Omega$ **Audio System:** Internal amplifier Output Power = 9W RMS x 2 at $6\Omega$ **Power Requirements:** 100 to 240 VAC, 50/60Hz **Power Consumption:** Model VP-4200: 360 watts (1.5 watts in standby), maximum Model VP-6000: 475 watts (10 watts in standby), maximum **Operating Environment:** 40°F to 95°F (5°C to 35°C); 20% to 80% humidity (non-condensing) Altitude -- up to 9,000 feet/2,740m (Models VP-4200a and VP-6000a only) **Dimensions:** Model VP-4200: See Figure 7-1 Model VP-6000: See Figure 7-2 Weight (with Stand): **Model VP-4200:** 83.0 lbs. (37.65 kg) **Model VP-6000:** 150.5 lbs. (68.27 kg)

Model VP-4200: 1024 x 768

# 7.1 PlasmaView Specifications

#### **Table 7-1. PlasmaView Specifications (continued)**

| Limited Warranty: | Three (3) years parts and labor from the date of delivery to the end user (except for plasma glass panel). |  |  |  |
|-------------------|----------------------------------------------------------------------------------------------------|--|--|--|
|                   | Plasma Glass Panel: One (1) year parts and labor from the date of delivery to the end user.                |  |  |  |

Specifications are subject to change without notice.

Figure 7-1 and Figure 7-2 show the PlasmaView dimensions (all dimensions are in inches).

# 7.2 PlasmaView Dimensions

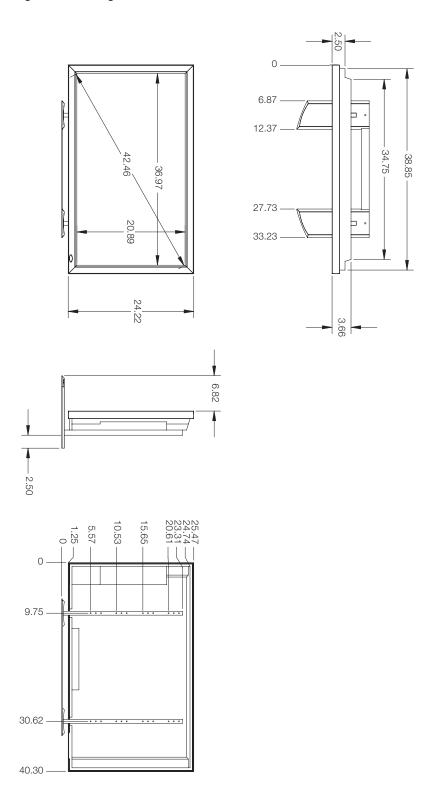

Figure 7-1. PlasmaView Model VP-4200 Dimensions (with Optional Table Stand)

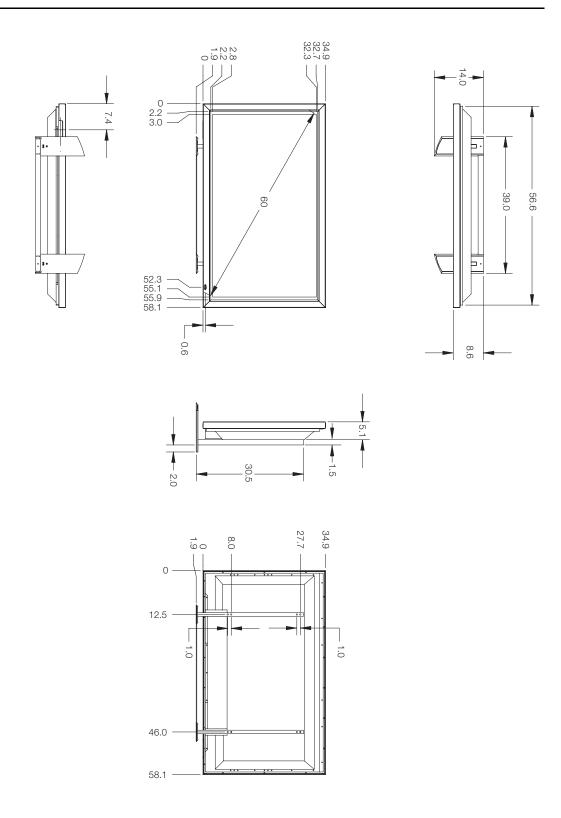

Figure 7-2. PlasmaView Model VP-6000 Dimensions (with Optional Table Stand)

The PlasmaView can display video signals from a variety of computer sources via INPUT 1 and INPUT 2.

Table 7-2 lists the signal types that are compatible with the PlasmaView.

Table 7-2. Computer/Video Signal Compatibility Chart

**Refresh Rate** Input **INPUT 1 INPUT 2** Remarks Resolution Vert. Horiz. (DotsxLines) (Hz) (kHz) 70.1 31.5  $\sqrt{}$ 640x400  $\sqrt{}$  $\sqrt{}$ 70.1 31.5 720x400  $\sqrt{}$  $\sqrt{}$ 85.1 37.9  $\sqrt{}$  $\sqrt{}$ 60.0 31.5  $\sqrt{}$ 35.0 66.7 Apple® Macintosh® 13"  $\sqrt{}$  $\sqrt{}$ 72.8 37.9  $\sqrt{}$  $\sqrt{}$ 640x480 75.0 37.5  $\sqrt{}$  $\sqrt{}$ 85.0 43.3  $\sqrt{}$ 100.4 51.1  $\sqrt{}$ I/O DATA  $\sqrt{}$  $\sqrt{}$ 120.4 61.3 I/O DATA 848x480 60.0 31.0  $\sqrt{}$  $\sqrt{}$  $\sqrt{}$  $\sqrt{}$ 852x480 60.0 31.7 I/O DATA  $\sqrt{}$ 35.2  $\sqrt{}$ 56.0  $\sqrt{}$ 60.0 37.9 72.0 48.1  $\sqrt{}$  $\sqrt{}$  $\sqrt{}$  $\sqrt{}$ 800x600 75.0 46.9  $\sqrt{}$  $\sqrt{}$ 85.0 53.7 99.8  $\sqrt{}$  $\sqrt{}$ 63.0 I/O DATA 75.7  $\sqrt{}$  $\sqrt{}$ 120.0 I/O DATA  $\sqrt{}$ 832x624 74.6 49.7 Apple Macintosh 16"  $\sqrt{}$  $\sqrt{}$ 60.0 48.4  $\sqrt{}$  $\sqrt{}$ 49.7 60.0  $\sqrt{}$  $\sqrt{}$ 70.0 56.5  $\sqrt{}$  $\sqrt{}$ 75.0 60.0 1024x768  $\sqrt{}$ 74.9 60.2 Apple Macintosh 19"  $\sqrt{}$ 85.0 68.7  $\sqrt{}$  $\sqrt{}$ 100.6 80.5 I/O DATA  $\sqrt{}$ 119.4 95.6  $\sqrt{}$  $\sqrt{}$ 60.0 53.7 1152x864 72.0 64.9  $\sqrt{}$  $\sqrt{}$  $\sqrt{}$ 75.0 67.5

#### 7.3 Computer/Video Signal Compatibility

**Table 7-2. Computer/Video Signal Compatibility Chart (continued)** 

| Input                      | Refre         | sh Rate         |         |         |                       |
|----------------------------|---------------|-----------------|---------|---------|-----------------------|
| Resolution<br>(DotsxLines) | Vert.<br>(Hz) | Horiz.<br>(kHz) | INPUT 1 | INPUT 2 | Remarks               |
| 1152x870                   | 75.1          | 68.5            | V       | -       | Apple Macintosh 21"   |
| 1152 000                   | 66.0          | 61.8            | V       | √       | Sun Microsystems LO   |
| 1152x900                   | 76.0          | 71.7            | V       | √       | Sun Microsystems HI   |
|                            | 56.0          | 45.1            | V       | √       |                       |
| 1280x768                   | 60.0          | 47.8            | V       | √       |                       |
|                            | 70.0          | 56.1            | V       | √       |                       |
| 1280x800                   | 60.0          | 49.7            | V       | √       | CVT                   |
| 1280x854                   | 60.0          | 53.1            | V       | √       | PC                    |
| 1200 060                   | 60.0          | 60.0            | V       | √       |                       |
| 1280x960                   | 85.0          | 85.9            | V       | √       |                       |
|                            | 60.0          | 64.0            | V       | √       | Workstation (SGI)     |
|                            | 60.0          | 64.6            | V       | √       | Workstation (EWS4800) |
|                            | 71.2          | 75.1            | V       | √       | Workstation (EWS4800) |
| 1000 1001                  | 72.0          | 78.1            | V       | √       | Workstation (HP)      |
| 1280x1024                  | 75.0          | 80.0            | V       | √       |                       |
|                            | 76.1          | 81.1            | V       | √       | Workstation (SUN)     |
|                            | 85.0          | 91.2            | V       | √       |                       |
|                            | 100.1         | 108.5           | V       | -       | I/O DATA              |
| 1360x765                   | 60.0          | 47.7            | V       | -       |                       |
| 1360x768                   | 60.0          | 47.7            | V       | √       | I/O DATA              |
| 1376x768                   | 59.9          | 48.3            | V       | √       | I/O DATA              |
|                            | 60.0          | 65.3            | V       | √       |                       |
| 1400-1050                  | 74.9          | 82.3            | -       | √       |                       |
| 1400x1050                  | 75.0          | 82.3            | V       | -       |                       |
|                            | 85.0          | 93.9            | V       | -       |                       |
| 1440x900                   | 60.0          | 56.0            | V       | √       | Apple Macintosh 17"   |
|                            | 60.0          | 75.0            | V       | √       |                       |
|                            | 65.0          | 81.3            | V       | -       |                       |
| 1600x1200                  | 70.0          | 87.5            | V       | -       |                       |
|                            | 75.0          | 93.8            | V       | -       |                       |
|                            | 85.0          | 106.3           | V       | -       |                       |
| 1680x1050                  | 60.0          | 65.3            | V       | √       |                       |
| 1920x1200                  | 60.0          | 74.6            | V       | -       | CVT                   |
| 1920x1200RB                | 60.0          | 74.0            | V       | V       | CVT                   |

RUMA-009815 rev. 05-10-07 v2.0

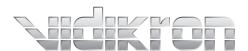

Vidikron 2900 Faber Street Union City, CA 94587 510-324-5900 Fax 510-324-5905 1-888-4-VIDIKRON www.vidikron.com

SERIAL NUMBER